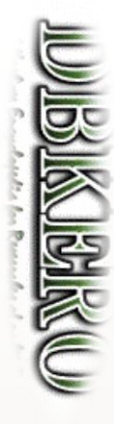

# **DESCRIPTION SERVICE**

# Seurat, Signacを使っ たシングルセル解析

Seurat, Signacはそれぞれ、scRNA-seq, scATAC-seq結果からシングルセ ル解析を行うツールです。いずれもRのパッケージとして提供されています。 今回は10x genomics社のChromiumプラットフォームで取得したサンプ ルについてCellranger、Cellranger-ATACで処理した結果を用いて、 Seurat、Signacを使った統計解析を行います。

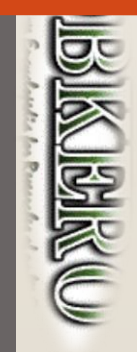

# 解析に使用するデータについて

- 今回は、マウスの肺細胞について10x GenomicsのChromiumプラットフォームを用いて得られた scRNA-seq及びscATAC-seq配列について、10x GenomicsのCell Ranger及びCell Ranger-ATACと いうツールを用いて処理した結果を用いて解析を行います。
- Chromium結果の配列ファイルはDBKEROの
	- [https://kero.hgc.jp/cgi-bin/download/tutorials/learning/data/10X\\_RNAv3\\_Lung.tar](https://kero.hgc.jp/cgi-bin/download/tutorials/learning/data/10X_RNAv3_Lung.tar)
	- [https://kero.hgc.jp/cgi-bin/download/tutorials/learning/data/10X\\_ATAC\\_Lung.tar](https://kero.hgc.jp/cgi-bin/download/tutorials/learning/data/10X_ATAC_Lung.tar) からダウンロードできます。

※ Cell Rangerの実行は時間が掛かりますので今回は割愛します。

※ Cell Rangerによる解析方法については、 [https://kero.hgc.jp/open\\_tutorials/learning/contents/single1\\_article.html](https://kero.hgc.jp/tutorials/learning/contents/single1_article.html)にまとめられています。

- Cell Rangerの結果についてはDBKEROの
	- [https://kero.hgc.jp/cgi-bin/download/tutorials/learning/analysis\\_scRNA](https://kero.hgc.jp/cgi-bin/download/tutorials/learning/analysis_scRNA) (scRNA-seq)
	- [https://kero.hgc.jp/cgi-bin/download/tutorials/learning/analysis\\_scATAC](https://kero.hgc.jp/cgi-bin/download/tutorials/learning/analysis_scATAC) (scATAC-seq) 以下に保存されています。

今回はCell Rangerの結果を用いて解析の演習を行います。

**Balk** 

## Guacamoleシステムを使った SHIROKANEサーバへのSSHログインに ついて

- Guacamole (ワカモレ)は Web ブラウザから利用できるSSHクライアントです。 Guacamoleシステムの詳細は <https://supcom.hgc.jp/internal/mediawiki/id/1355> にあります。 (※ 閲覧にはSHIROKANEユーザアカウントとパスワードが必要です)
- 受講者の方々には、今回こちらのシステムを利用して操作していただきます。 (他のsshクライアント を用いたログインでも同様に操作できますが、今回の講習ではGuacamoleをご利用ください)
- Firefoxではマウスでコピペができませんでした。ChromeやEdgeブラウザのご使用をお願いします。
- GuacamoleシステムのURLは <https://mole.hgc.jp/guacamole/#/> です。
- ユーザ名・パスワードは、お知らせするものをご利用ください。

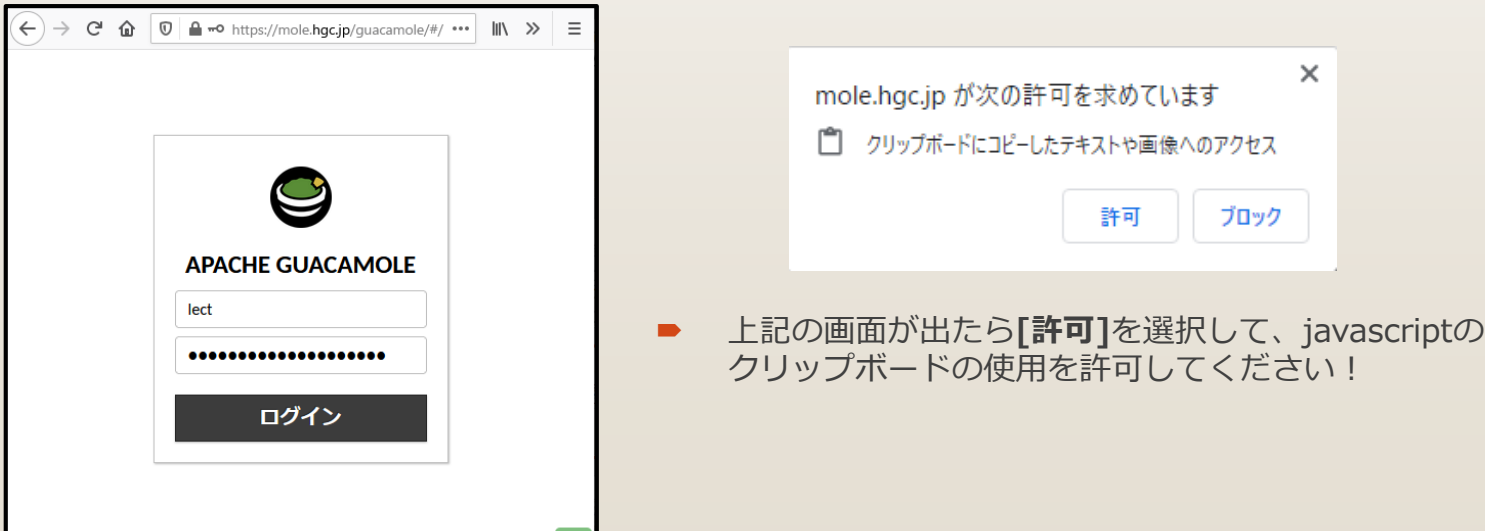

**DESCRIPTION AND INSTRUCT** 

**BAKU** 

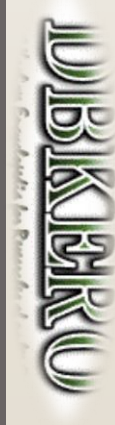

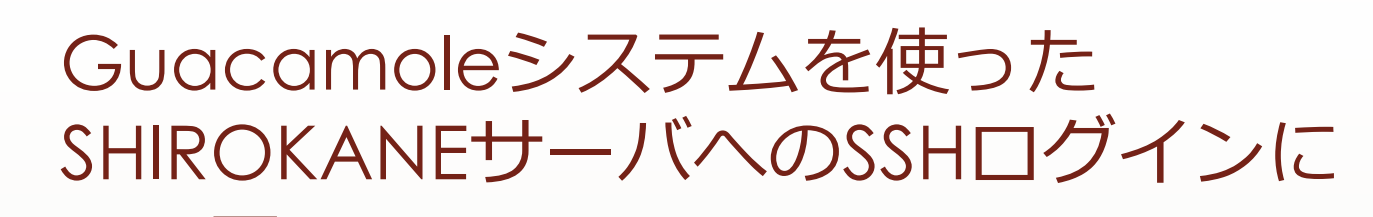

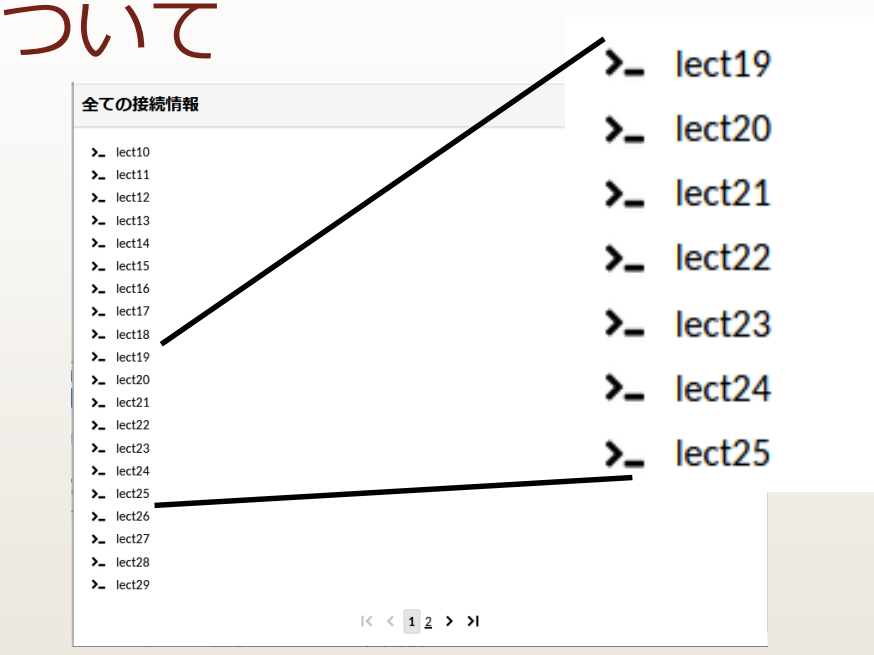

- 上記のような画面が現れたら、ご自身のユーザ名(lectXX)をクリックしてください。
- 他のユーザをクリックした場合もログインできてしまいますので、必ずご自身のユーザでログインす るようにしてください。他のユーザでログインしてしまった場合はexit後、ホームに戻って操作をや り直してください。

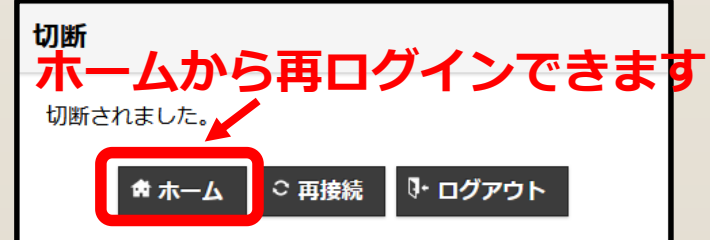

**DESCRIPTION** 

**CONSTRUCTION** 

BAIKLE

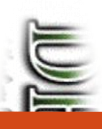

**ENERGY** 

#### Guacamoleシステムを使ったSSHの利用

#### **以下のようなコマンドライン画面が現れ、コマンドが実行できるようになります。**

#### ast login: Fri Dec 4 16:23:50 2020 from 202.175.157.98

[Begin first by OLOGIN!] Welcome to SHIROKANE supercomputer of Human Genome Center, IMS, UT. This is a login node as the gateway with very little software. You can type qlogin COMMAND to use all the features of SHIROKANE. '--' https://supcom.hgc.jp/internal/mediawiki/id/357 A login node of SHIROKANE lect10@slogin2:~]\$ qlogin 要求ハードリソース memory (s\_vmem): 4.5G = ジョブは 1 スロットあたり 4.5G バイトのメモリを要求します slots (def\_slot): 1 = ジョブは 100% の CPU を要求します total memory: 4.5G = ジョブは 4.5G バイトのメモリを要求します 通常の qlogin を実行します。 Your job 28326615 ("QLOGIN") has been submitted waiting for interactive job to be scheduled ... Your interactive job 28326615 has been successfully scheduled. Establishing /home/geadmin/N1GE/utilbin/lx-amd64/qlogin\_wrapper session to host gc016i ... Warning: Permanently added '[gc016i]:35735,[172.28.1.24]:35735' (ECDSA) to the list of known hosts. Last login: Fri Dec 4 15:00:53 2020 from yc001i [OS 7] You are now on OS 7 compute node. ==== あなたのグループ lect のリソース利用状況 ==== hauq command version 1.12 ( Home Disk use> 2 TB / 96 TB (2.1 %) 642 kfiles / 96000 kfiles (0.7 %) Arch Disk use> 0.0 TB / 0 TB (- %) [ 0.0 TB(cache) + 0.0 TB(tape) ] UGE queue use> mjobs.q: 0/4096 (0 %) ljobs.q: 0/768 (0 %) lmem.q: 0/128 (0 %) intr.q: 1/96 (1 %)  $[let100gc016 \text{ } \gamma]$ \$

**CONSTRUCTION** 

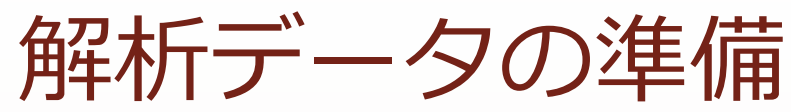

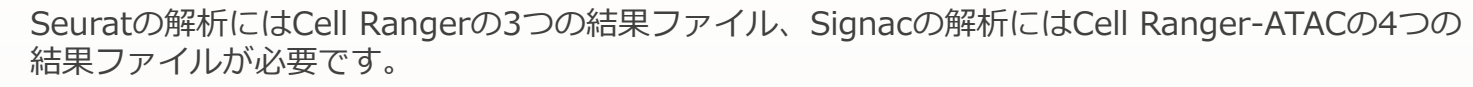

 お手元のPCのコマンドシェルからスパコンSHIROKANEにログイン・qloginし、以下のようにディレ クトリを構成しデータをダウンロードしてください。

 $$$  glogin -1 s vmem=14G,mem req=14G  $\trianglelefteq$ 

\$ #データDL用ディレクトリの作成とSeuratに使うデータのダウンロード ↩ **\$ w**get https://kero.hgc.jp/cgi-bin/download/tutorials/learning/1\_cp.sh  $\triangleleft$  $$$  sh 1\_cp.sh  $\triangleleft$ …

 $$ cat 1 cop.sh \Leftrightarrow$ #!/usr/bin/env sh

…

BIKU

CONSUMERS CONTROL

\$

#### #Seuratに使うデータのDL

mkdir -p ~/public\_html/analysis\_scRNA/emm\_rnaseq/outs/filtered\_feature\_bc\_matrix/ cd ~/public\_html/analysis\_scRNA/emm\_rnaseq/outs/filtered\_feature\_bc\_matrix/ wget https://kero.hgc.jp/cgi-bin/download/tutorials/learning/analysis\_scRNA/emm\_rnaseq/outs//filtered\_feature\_bc\_matrix/matrix.mtx.gz wget https://kero.hgc.jp/cgi-bin/download/tutorials/learning/analysis\_scRNA/emm\_rnaseq/outs/filtered\_feature\_bc\_matrix/barcodes.tsv.gz wget https://kero.hgc.jp/cgi-bin/download/tutorials/learning/analysis\_scRNA/emm\_rnaseq/outs/filtered\_feature\_bc\_matrix/features.tsv.gz

#### #Signacに使うデータのDL

mkdir -p ~/public\_html/analysis\_scATAC/emm\_atac/outs/

cd ~/public\_html/analysis\_scATAC/emm\_atac/outs/

wget https://kero.hgc.jp/cgi-bin/download/tutorials/learning/analysis\_scATAC/emm\_atac/outs/filtered\_peak\_bc\_matrix.h5 wget https://kero.hgc.jp/cgi-bin/download/tutorials/learning/analysis\_scATAC/emm\_atac/outs/singlecell.csv wget https://kero.hgc.jp/cgi-bin/download/tutorials/learning/analysis\_scATAC/emm\_atac/outs/fragments.tsv.gz wget https://kero.hgc.jp/cgi-bin/download/tutorials/learning/analysis\_scATAC/emm\_atac/outs/fragments.tsv.gz.tbi

\$

解析データの準備

<u>lai</u>

**BAKUD** 

**CONSTRAINS AND STATES** 

**WARDER AND STATE** 

 データのダウンロード後、以下のように正しくファイルがダウンロードされているか確認してくださ い。

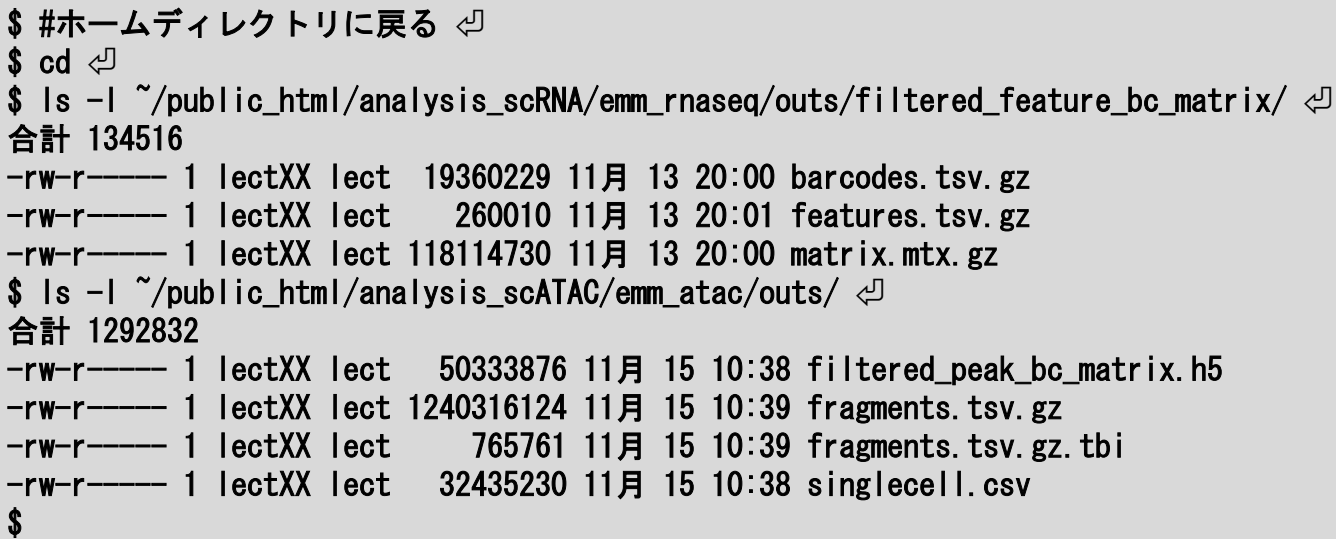

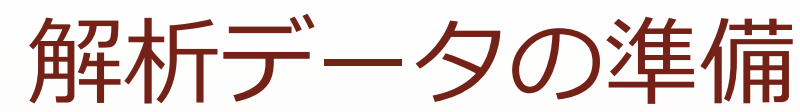

■ Cell Ranger(上)/Cell Ranger ATAC(下)の結果出力ファイルの内容は以下の通りです。

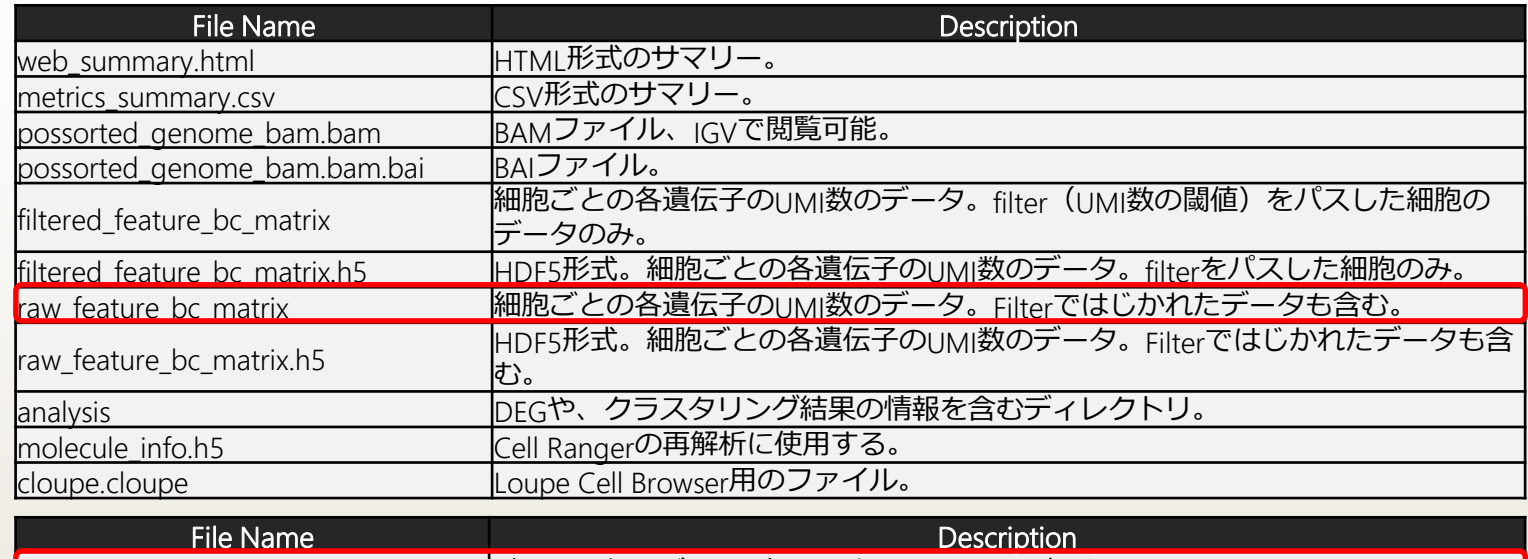

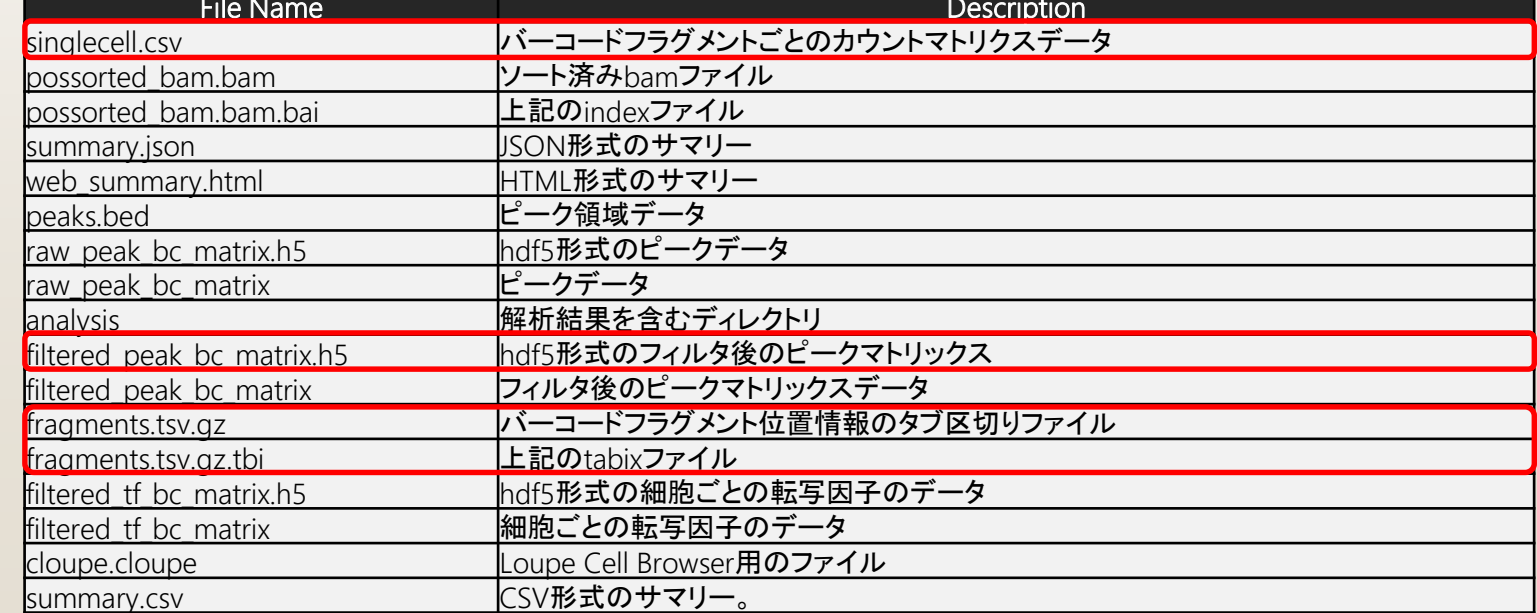

<u>in 191</u>

# 結果表示用HTMLの準備

- 解析で得られた画像ファイルを閲覧したりダウンロードするために、以下の要領でHTMLファイルを 用意し、ホームディレクトリにpublic htmlディレクトリを作成し、その中に配置します。
- public\_html/ 以下は [https://www.hgc.jp/~lect](https://www.hgc.jp/~lectXX/)**XX**/ 以下からブラウザで閲覧できます(lectXX は ご自身のユーザ名に置き換えてください)。
- \$ #Web公開ディレクトリの権限変更 ↩ chmod 755  $\gamma$ public\_html/  $\varphi$  $chmod$  755  $\gamma$ public\_html/\*  $\triangleleft$  $\mathsf{cd}$   $\check{\;}$ /public\_html/  $\mathcal{\L}$ \$ #結果閲覧用HTMLのダウンロード \$ wget https://kero.hgc.jp/cgibin/download/tutorials/learning/hgc\_short\_course\_20201209/index.html  $\triangleleft$
- \$ #ファイル権限の変更 **\$ chmod 644**  $\tilde{\sim}$ **/public html/index.html**  $\varphi$
- index.htmlをダウンロードしたらWebブラウザからページを確認できることを確認してください。

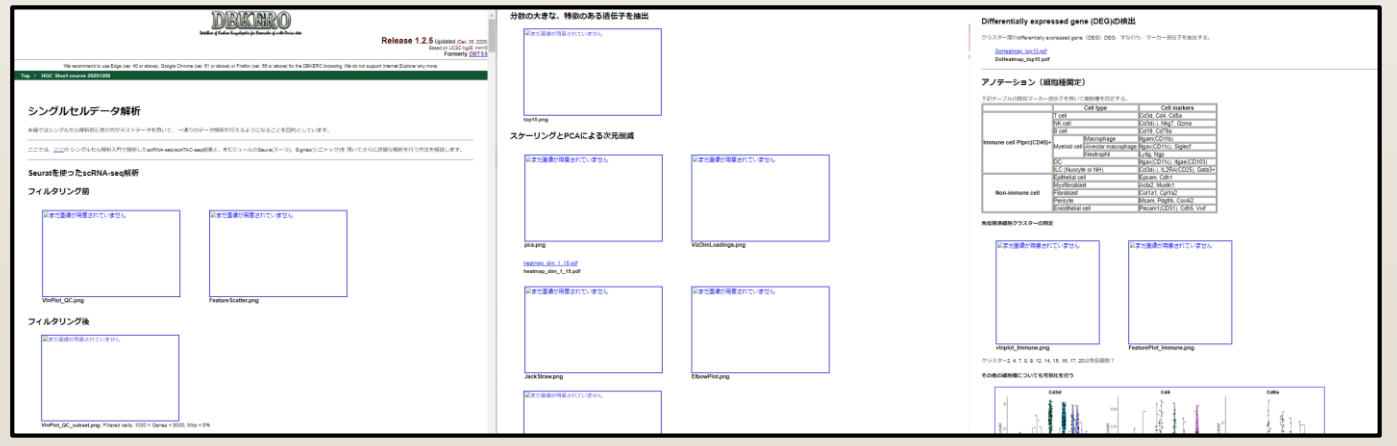

※ 「まだ画像が用意されていません」と表示されますが、解析が進むと画像が生成されていきます ※ 講習で作成したHTMLは**講習後は閲覧できなくなります**ので予めご了承ください

CONSUMERS

CONSTRUCTION

**Birket** 

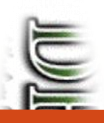

**Bilkke** 

# 解析ツールの準備

- Seurat、Signacの解析方法については、 [https://kero.hgc.jp/open\\_tutorials/learning/contents/single2\\_article.html](https://kero.hgc.jp/open_tutorials/learning/contents/single2_article.html) にまとめています。
- Seurat、Signacを利用するためには多くのCモジュールや、Rモジュールのインストールが必要です。
- スムーズに進んでもこれらのインストールには何時間か掛かりますので、今回は既にSeurat、Signac をインストールした状態のSingularity コンテナイメージを予め用意しておきました。今回はこのイ メージファイルをダウンロードし、利用することにします。

\$ #SHIROKANE上で適切なバージョンのSingularityを利用できる状態にし、Singularityコンテナを起動する < \$ cd ආ

\$ wget https://kero.hgc.jp/cgi-bin/download/tutorials/learning/3\_execute\_singularity.sh  $\circled$ **\$** sh 3\_execute\_singularity.sh  $\trianglelefteq$ 

…

#### Singularity centos8 20201110.sif:~>

- 上記のように「Singularity centos8\_20201110.sif:~>」と表示されれば成功です
- シェルスクリプトの内容は以下のようになっています。

\$ cat 3\_execute\_singularity.sh  $\triangleleft$ #!/usr/bin/env sh

#SHIROKANE上で適切なバージョンのSingularityを利用できる状態にする module load /usr/local/package/modulefiles/singularity/3.2.1

#Singularityのバージョンが 3.2.1-1になっていることを確認します。  $s$ ingularity  $-$ version

#Singularityコンテナイメージをダウンロードします。 wget --no-clobber https://kero.hgc.jp/cgi-bin/download/tutorials/learning/centos8\_20201110.sif

#コンテナを起動します。 singularity shell centos8 20201110.sif

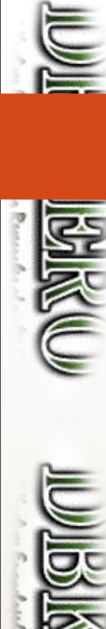

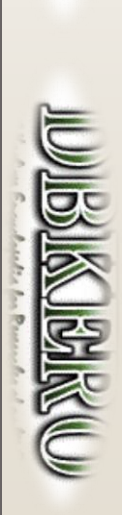

# 解析ツールの準備

 続いてRを起動し、Seuratと、Signacのバージョンが正しく表示されることを確認して ください

Singularity centos8\_20201110.sif:~> #Rの実行とSeurat、Signacのバージョン確認 <del>♂</del> Singularity centos8\_20201110.sif: $\tilde{P}$  R  $\varphi$ 

R version 3.6.3  $(2020-02-29)$  -- "Holding the Windsock"

…

…

```
Type 'q()' to quit R.
```

```
> packageVersion("Seurat") \triangleleft[1] '3.2.2'
> packageVersion("Signac") \triangleleft[1] '1.1.0'
> q() 신
Save workspace image? [y/n/c]: n \triangleleftSingularity centos8_20201110.sif:~>
```
※ Rはq()を入力すると終了することができます。imageの保存は"n"で問題ありません。y にすると、保存に時間が掛かるので注意!

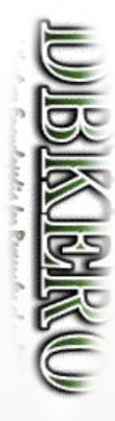

# **CONSTRUCTION**

# Seuratを使った scRNA-seq解析

このセクションの資料は以下のページを参考に作成しています。

[https://satijalab.org/seurat/v3.2/pbmc3k\\_tutorial.html](https://satijalab.org/seurat/v3.2/pbmc3k_tutorial.html) (2020.10.02版)

処理手順は、データのフィルタリング(精度の良い細胞データの抽出) → 解 析に使用する遺伝子の選抜→ PCAによるデータの次元圧縮→クラスタリン グとUMAPによる可視化→ DEG検出および、各クラスターのマーカー遺伝 子の発現情報から、細胞種とクラスターの対応付けという順番で解析を進 めます。

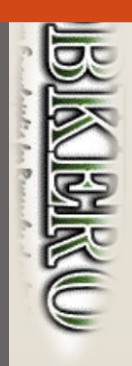

# データの確認と解析準備

- SeuratはscRNA-seq解析によく利用されている解析ツールです。Rのモジュールとして提供され ています。ホームページが <https://satijalab.org/seurat/> にありますので、詳細はここをご確認 ください。
- 最初に作業ディレクトリを作成しRを起動します。
	- \$ mkdir -p ~/public\_html/analysis\_scRNA/Seurat \$ cd ~/public\_html/analysis\_scRNA/Seurat #解析ディレクトリを作成し移動 #chmod 755 ~/public\_html/analysis\_scRNA/Seurat #公開のためパーミッションを変更 \$ \$ R #Rを起動します
- 今回は既にCell Rangerで処理済みの結果を使って処理を行います。
- 以下のように lung.dataにCell Rangerの結果(細胞ごとの各遺伝子のUMI数のデータ)を読み込み、 Seuratオブジェクトlungを生成します。

```
> #解析スタート
> library(Seurat)
> library(dplyr)
> set. seed (1234)
>
> lung.data \leq Read10X (data.dir =
            "~/public_html/analysis_scRNA/emm_rnaseq/outs/filtered_feature_bc_matrix")
> lung \le - CreateSeuratObject(counts = lung.data, project = "lung", min.cells = 3,
            min. features = 200)
```
※ lung.dataに読み込んだデータファイル(filtered feature bc matrix)は、各行が遺伝子、各列が細胞のUMI値 (=分子数)のカウントマトリクスとなっています ※ Seuratオブジェクトの詳細は <https://github.com/satijalab/seurat/wiki> をご参照ください

 精度関係なくすべての細胞を確認するとトータル8,214細胞が検出されました。ここから精度のよくない細胞を取 り除くフィルタリング処理を行っていきます。

#### > #マトリクスデータに含まれる細胞数の確認 > length(lung@meta.data\$nFeature\_RNA) [1] 8214

- 一般的にscRNA-seqのQCによく使われる指標としては以下の3つがあります。
	- 1. 各セルで検出される遺伝子の種類の数
		- 低品質の細胞や空の液滴には、遺伝子がほとんどないことがよくあります
		- 細胞ダブレットまたはマルチプレットは、逆に異常に高い遺伝子数を示す可能性があります
	- 2. 各細胞内で検出されたUMI数 (1.と強く相関します)
	- 3. ミトコンドリアゲノムにマップされるリード数の割合
		- 低品質/死にかけている細胞は、しばしば広範なミトコンドリア汚染が見られます。 PercentageFeatureSetという関数を用いることで、mt-で始まるすべての遺伝子セットを抽出するこ とで、ミトコンドリア遺伝子由来リードの割合を取得することができます。
- 以下のようにPercentageFeatureSet を用いるとmeta.dataにミトコンドリアリードのデータが追記されます。
	- $\geq$  lung[["percent.mt"]]  $\leq$  PercentageFeatureSet(lung, pattern = "^mt-")
	- > #metadataの確認
	- > head(lung@meta.data)

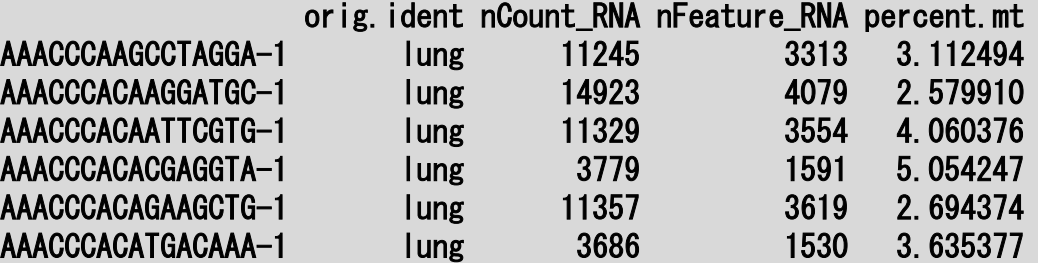

**CONSUMING** 

**BAIR** 

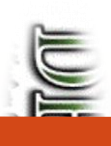

**ENGLISH** 

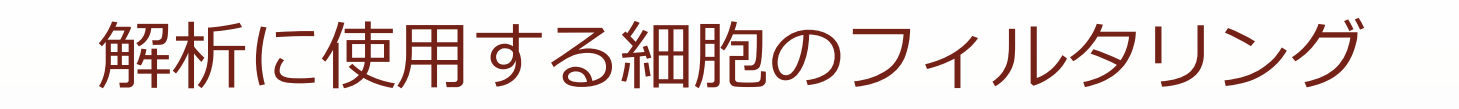

遺伝子数、UMI数。ミトコンドリアリードの割合の分布をグラフにします

 $>$  png("VInPlot\_QC.png", width = 800, height = 500)  $>$  VInPlot(lung, features=c("nFeature\_RNA", "nCount\_RNA", "percent.mt"), ncol = 3)  $\ge$  dev. of f() > #nFeature\_RNA: 検出遺伝子の種類の数, nCount\_RNA: UMI数, percent.mt: ミトコンドリア割合  $>$  png ("FeatureScatter.png", width = 800, height = 500)  $>$  plot1  $\leq$  FeatureScatter(lung, feature1 = "nCount RNA", feature2 = "percent.mt")  $>$  plot2  $\leq$  FeatureScatter(lung, feature1 = "nCount RNA", feature2 = "nFeature\_RNA")  $>$  plot1 + plot2  $\ge$  dev. of f  $()$ 

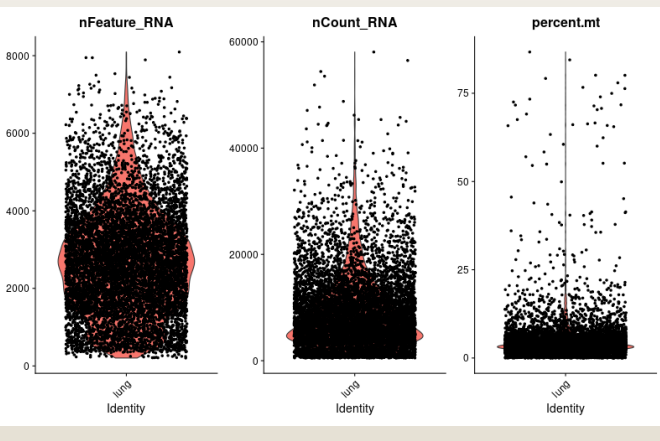

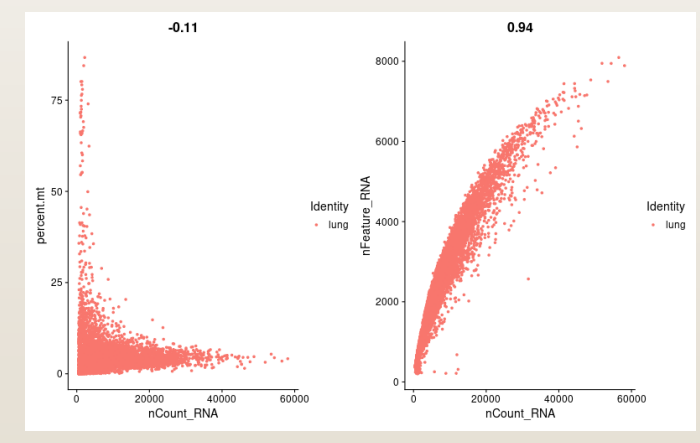

VInPlot\_QC.png FeatureScatter.png

CONSTRUCTION

CONSTRUCTION

データ精度の良くない細胞を取り除きます

> #検出遺伝子数1000以上、5000以下、ミトコンドリア5%以下でフィルタリング (ここの値をどうする かが重要!)

- $>$  lung  $\le$  subset(lung, subset = nFeature\_RNA  $>$  1000 & nFeature\_RNA  $\le$  5000 & percent.mt  $\le$  5) > #検出遺伝子数およびUMI数が多い細胞はマルチプレットの可能性が高く除外する
- > #ミトコンドリアは5-10%以下とすることが多い。細胞種によって異なるので、分布をきちんと確認し 適切な閾値を設定する

> #細胞数の確認

- > length(lung@meta.data\$nFeature\_RNA)
- [1] 5136
- > #細胞フィルタリング後のQCプロットを出力
- $>$  png("VInPlot\_QC\_subset.png", width = 800, height = 500)
- > #nFeature\_RNA: 特徴量数(検出遺伝子数), nCount\_RNA: UMIの数, percent.mt: ミトコンドリアの割合
- > VlnPlot(lung, features=c("nFeature\_RNA", "nCount\_RNA", "percent.mt"), ncol = 3)
- $\ge$  dev. of f  $()$

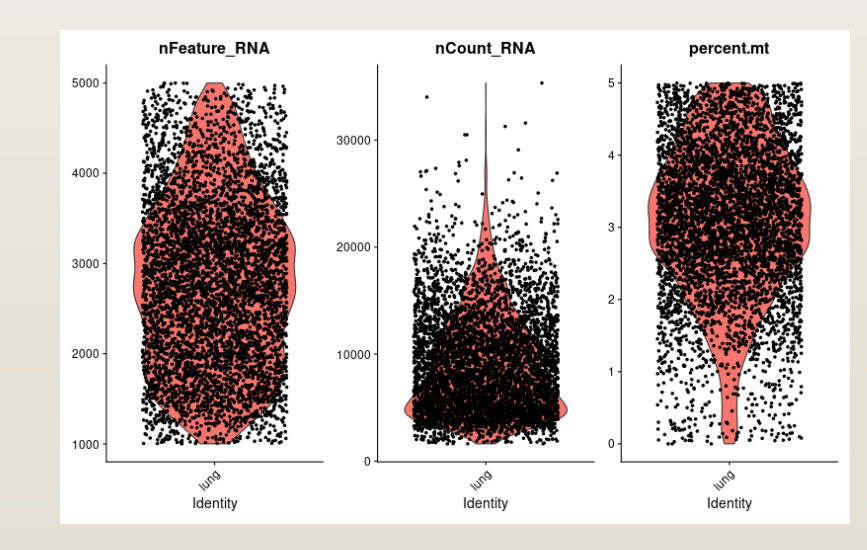

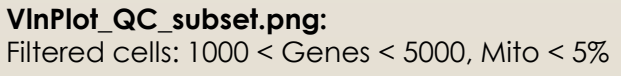

**TO THE STATES TO THE STATES** 

**CONSTRUCTION** 

BIKU

 次にコンピュータが扱いやすい数値にするためデータの正規化を行います。今回は、各セルの遺伝 子発現量をトータルの発現量で正規化し、これに係数(10,000)を掛けて、結果を対数変換します。 正規化された値は lung[["RNA"]]@data に格納されます。

> #logでノーマライズする (scale.factor=10000 → 1万リードあたりのtag数に正規化(default))  $>$  lung  $\le$  NormalizeData(lung, normalization.method = "LogNormalize", scale.factor = 10000)  $\left\langle \right\rangle$ 

#### > #中身を確認

 $\geq$  head(lung[["RNA"]]@data, 1) 6 x 5136 sparse Matrix of class "dgCMatrix" [[ suppressing 5136 column names 'AAACCCAAGCCTAGGA-1', 'AAACCCACAAGGATGC-1', 'AAACCCACAATTCGTG-1' ... ]]

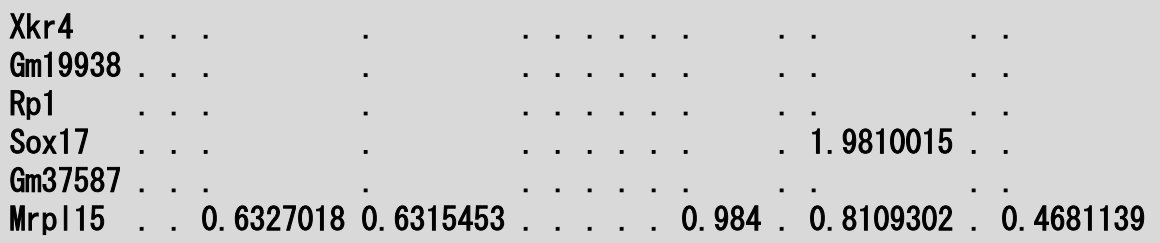

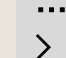

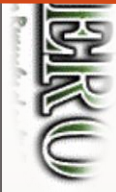

**CONSUSTING THE STATE** 

#### 解析に使用する遺伝子データの抽出

分散の大きな、発現に特徴のある遺伝子を抽出します (上位2,000個)。PCAの次元圧縮で使用されます。

> #分散の大きい(発現変動の大きい)2000遺伝子のみを抽出し、解析に使用 > lung <- FindVariableFeatures(lung, selection.method = "vst", nfeatures = 2000)  $\left\langle \right\rangle$ > #遺伝子の分散をグラフ上に可視化。top10についてラベルを付加  $>$  top10  $\leq$  head (Variable Features (lung), 10)  $>$  png ("top10.png", width = 800, height = 500) > plot1 <- VariableFeaturePlot(lung)  $>$  plot2  $\le$  LabelPoints(plot = plot1, points = top10, repel = TRUE)

- $>$  plot1 + plot2
- $\ge$  dev. of f()

BIKU

**CONSTRUCTION** 

**CONSTRUCTION** 

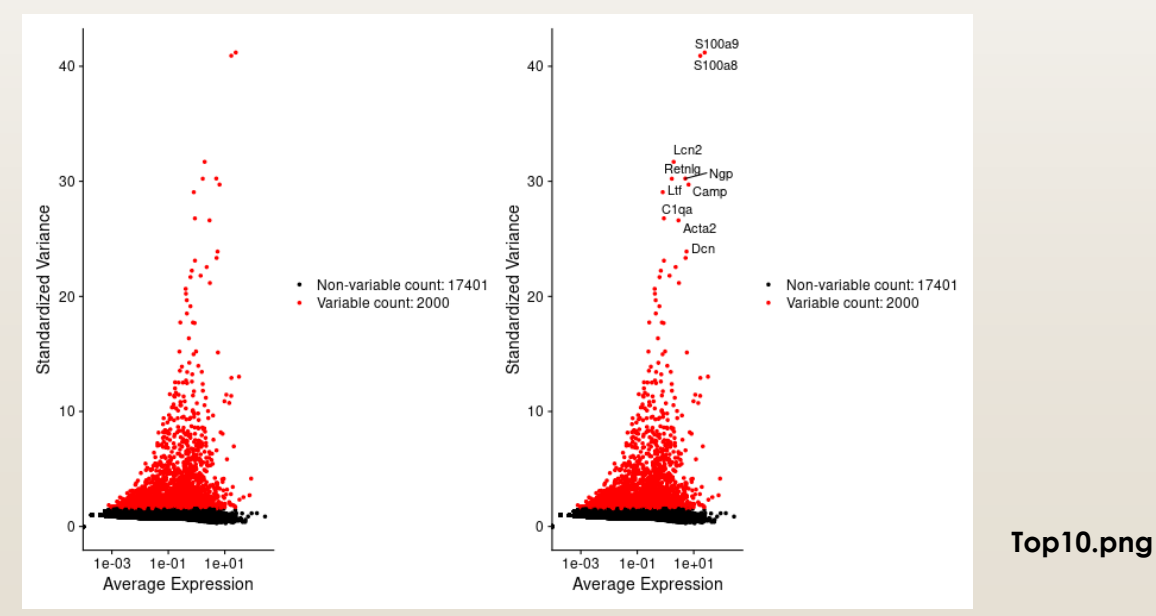

※ 遺伝子抽出の手法については、<https://www.biorxiv.org/content/biorxiv/early/2018/11/02/460147.full.pdf> に説 明がされているようです。

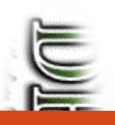

**BAKKU** 

CONSUMERS C

**CONSTRUCTION** 

### 遺伝子発現データのスケーリングと PCAによる次元圧縮

- PCA計算のためのスケーリング (正規化)を行います。全細胞の平均発現量が0、細胞間の発現量の 分散が1になるように各遺伝子の発現量をスケーリングします。
- $>$  all.genes  $\leq$  rownames (lung)
- $>$  lung  $\leq$  ScaleData(lung, features = all.genes)
- > # lung <- ScaleData(lung)とすると、2000遺伝子のみをスケーリングするため短時間で済むが、
- ヒートマップを描く際にスケーリングしていない遺伝子を入れる場合は再スケーリングする必要が出て くる
	- PCAによる次元圧縮。今回は抽出した2000遺伝子を元に次元圧縮を行います。

```
> lung \leq RunPCA(lung, features = VariableFeatures(object = lung))
> print(lung[["pca"]], dims = 1:5, nfeatures = 5)
PC_ 1
Positive: Sparc, Igfbp7, Pmp22, Timp3, Ccn1
Negative: Laptm5, Coro1a, Ptprc, Lcp1, Arhgdib
PC_ 2
Positive: Serping1, Bgn, Col1a2, Sparcl1, Plpp3
Negative: Aqp5, Rtkn2, Cyp2b10, Gprc5a, Clic3
PC_ 3
Positive: Anxa1, Prdx6, S100a6, Gsn, Mettl7a1
Negative: Cdh5, Cldn5, Ramp2, Egfl7, Tspan7
PC<sub>4</sub>
Positive: Ptprcap, Sept1, Ms4a4b, Trbc2, Lck
Negative: Psap, Sirpa, Ccl6, Ear2, Lyz2
PC_ 5
Positive: Slc43a3, Cfh, Gpc3, Fmo2, Scn7a
Negative: Postn, Cox4i2, Higd1b, Ndufa4l2, Pdgfrb
\sum
```
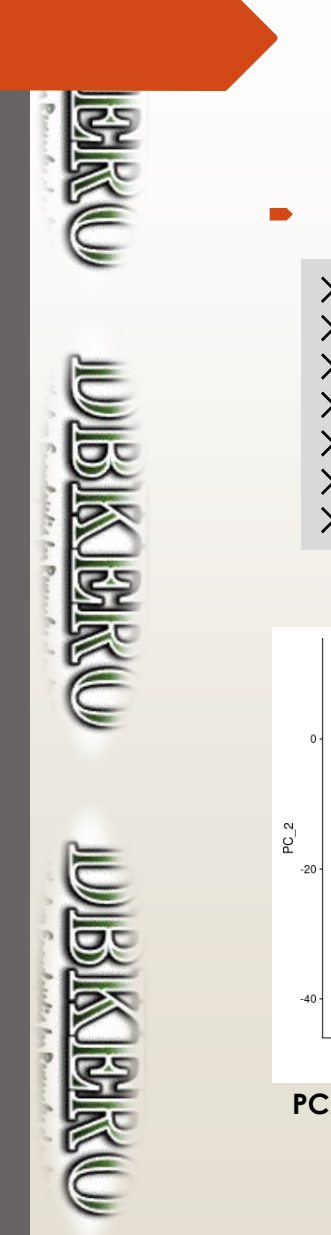

# 遺伝子発現データのスケーリングと PCAによる次元圧縮

PCA結果のグラフ化 (DimPlot及びVizDimLoadings)

 $>$  png ("pca.png", width = 800, height = 500)  $>$  DimPlot(lung, reduction = "pca")  $\ge$  dev. of f  $()$  $\sum$  $>$  png("VizDimLoadings.png", width = 800, height = 500)  $>$  VizDimLoadings(lung, dims = 1:2, reduction = "pca")  $\ge$  dev. of f  $()$ 

 $\bullet$  lung  $-20$  $-10$  $10$  $PC_1$ 

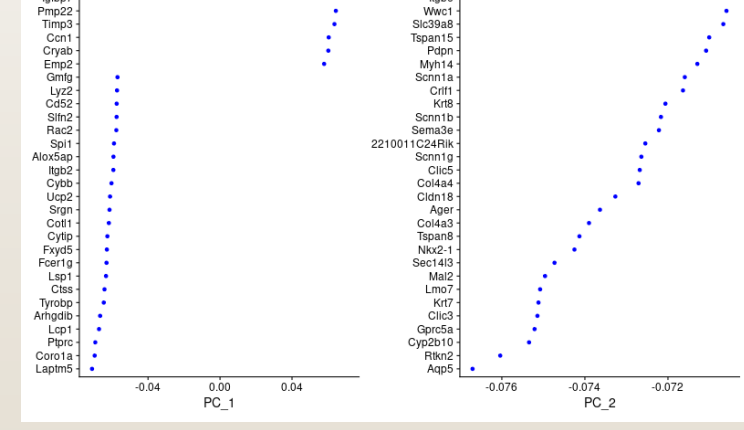

lgfbp2<br>Itab6

**PCA.png VizDimLoadings.png**

Sparc<br>lgfbp7

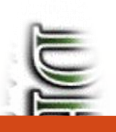

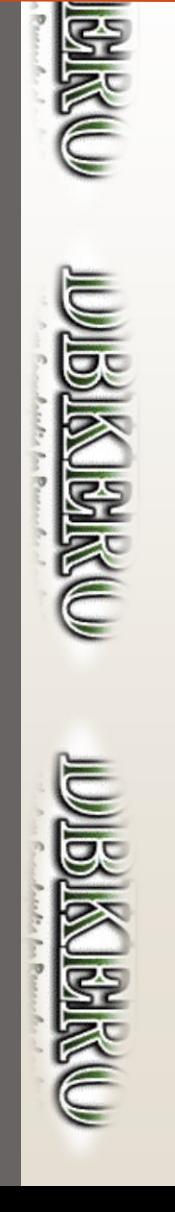

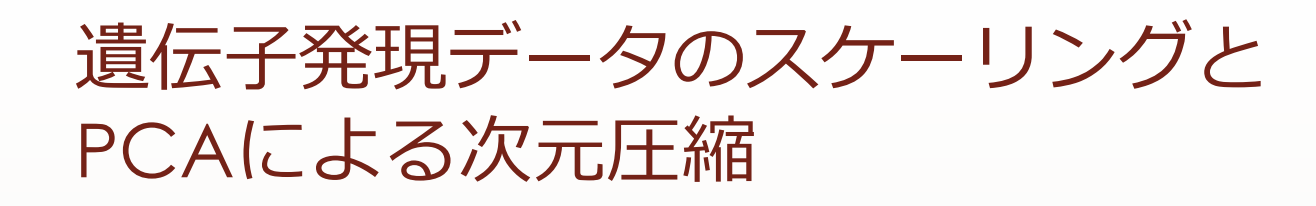

- 各細胞の遺伝子発現のヒートマップを生成 (デフォルトでは上位下位の15遺伝子が表示されるようで す。横軸にはcells=500の場合上位250、下位250の細胞が選択されています)
	- $>$  pdf ("heatmap\_dim\_1\_15.pdf", width = 8, height = 15)  $>$  DimHeatmap(lung, dims = 1:15, cells = 500, balanced = TRUE)  $\ge$  dev. of f  $()$

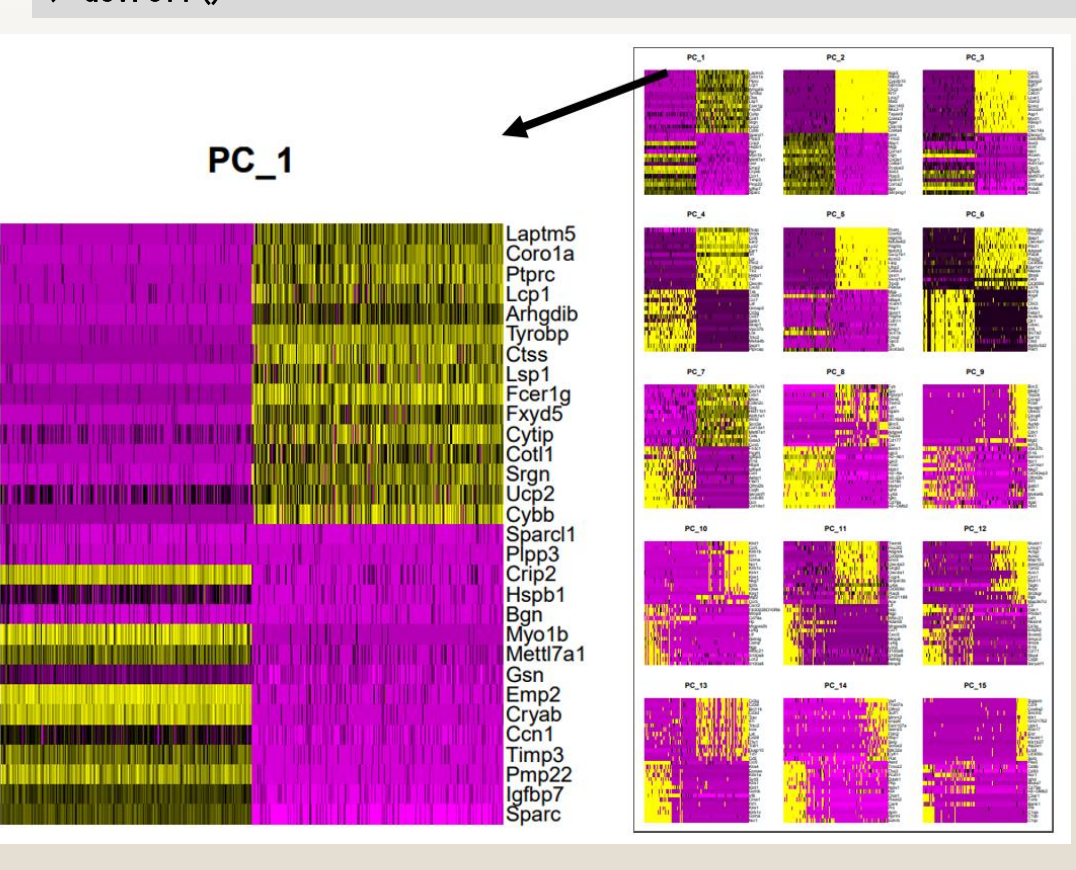

**heatmap\_dim\_1\_15.pdf**

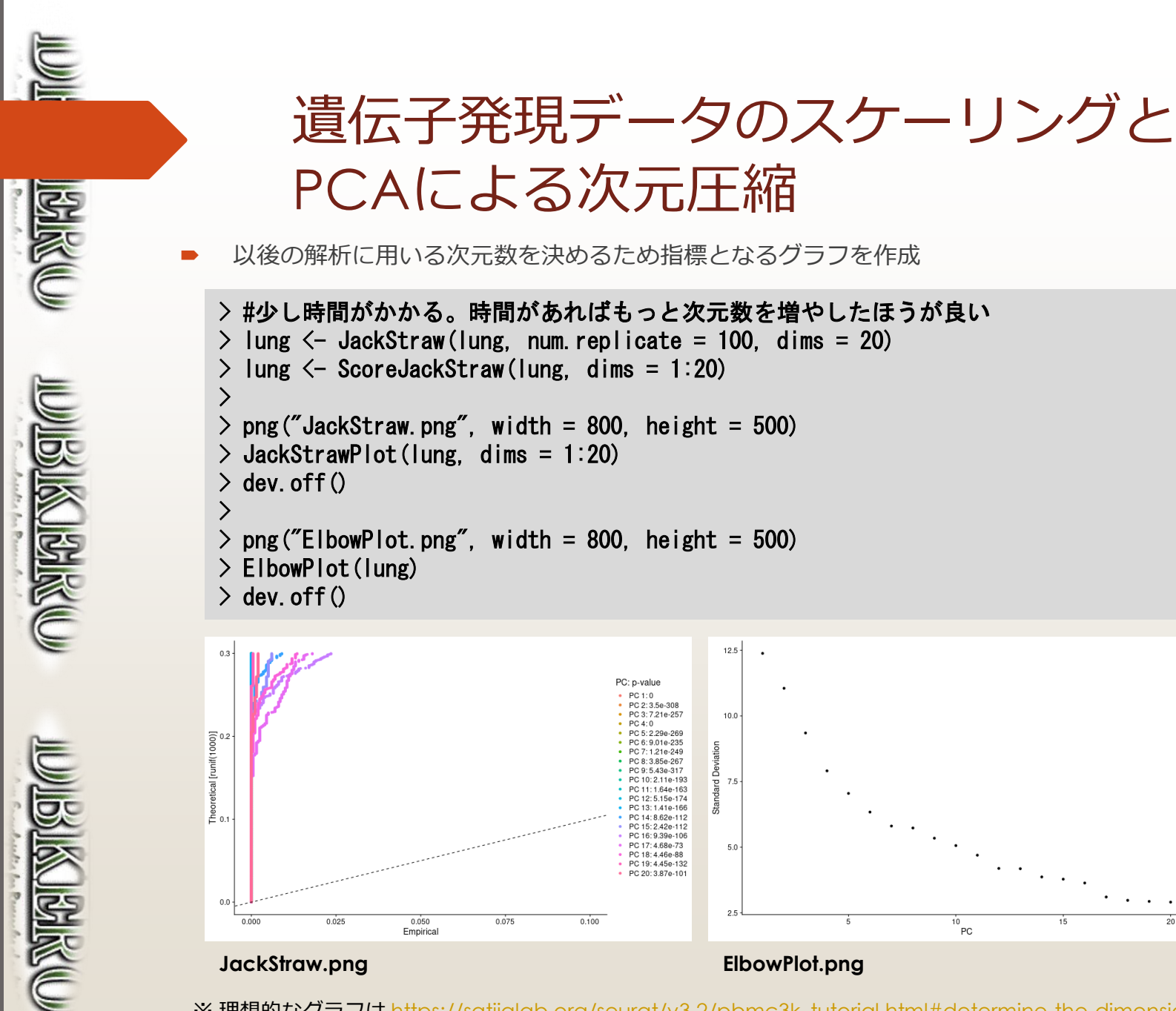

#### **JackStraw.png ElbowPlot.png**

※理想的なグラフは [https://satijalab.org/seurat/v3.2/pbmc3k\\_tutorial.html#determine-the-dimensionality-of](https://satijalab.org/seurat/v3.2/pbmc3k_tutorial.html#determine-the-dimensionality-of-the-dataset)the-dataset を参考になさってください。

## クラスタリングとUMAPによるプロット

PC1-PC10の10個の主成分を用いてクラスタリングとUMAPでの可視化を行います。

```
> # クラスタリング
> lung <- FindNeighbors(lung, dims = 1:10) #仮にPC1-10で解析を進めています
> lung \le FindClusters (lung, resolution = 0.5)
\left\langle \right\rangle> # UMAPで二次元プロット
> lung <- RunUMAP(lung, dims = 1:10) #tSNEが良い場合はRunTSNE関数を使います
\left\langle \right\rangle> png ("umap.png", width = 800, height = 500)
> DimPlot(lung, reduction = "umap")
\ge dev. of f ()
```
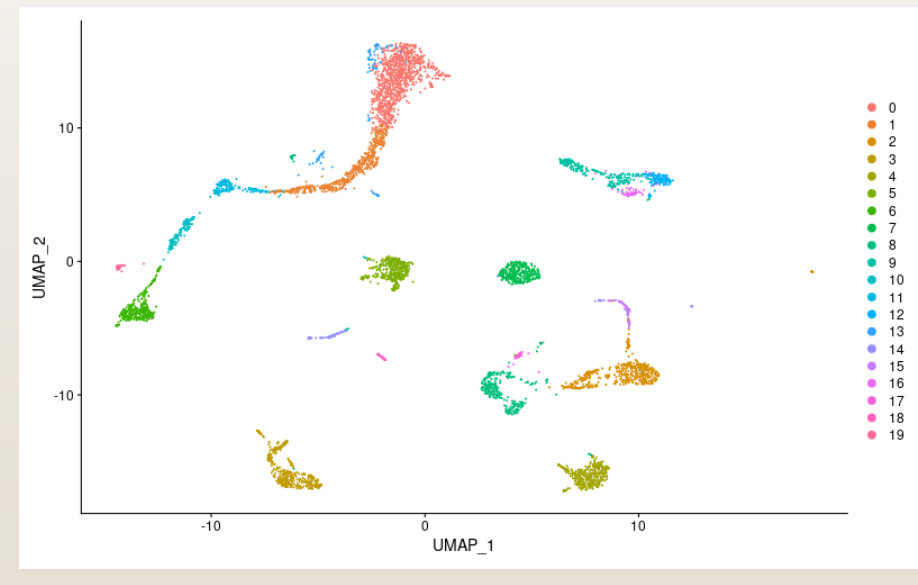

**umap.png**

**Birket** 

**WARD AND AND ARRAY** 

CONSTRUCTION

※ いくつの次元までのPCを用いるか、決定するのが難しい場合も多いと思います。なるべく多くの次元を用いて処理 し、より少ない次元でも結果があまり変わらない場合は下げていくという方法を取るとよいと思われます。

#### Differentially expressed gene (DEG)の検出

- クラスター間のdifferentially expressed gene(DEG)、すなわち、マーカー遺伝子を抽出します。
- SeuratオブジェクトのFindAllMarkersがこの一連の処理を行ってくれます。検出手法として以下の Methodが用意されています。

#### •**wilcox: Wilcoxon Rank Sum test (default)** •bimod: Likelihood-ratio test •roc: Standard AUC classifier •t: Student's t-test •poisson: Use only for UMI-based datasets

•LR: Uses a logistic regression framework •negbinom: Use only for UMI-based datasets •MAST: GLM-framework •DESeq2

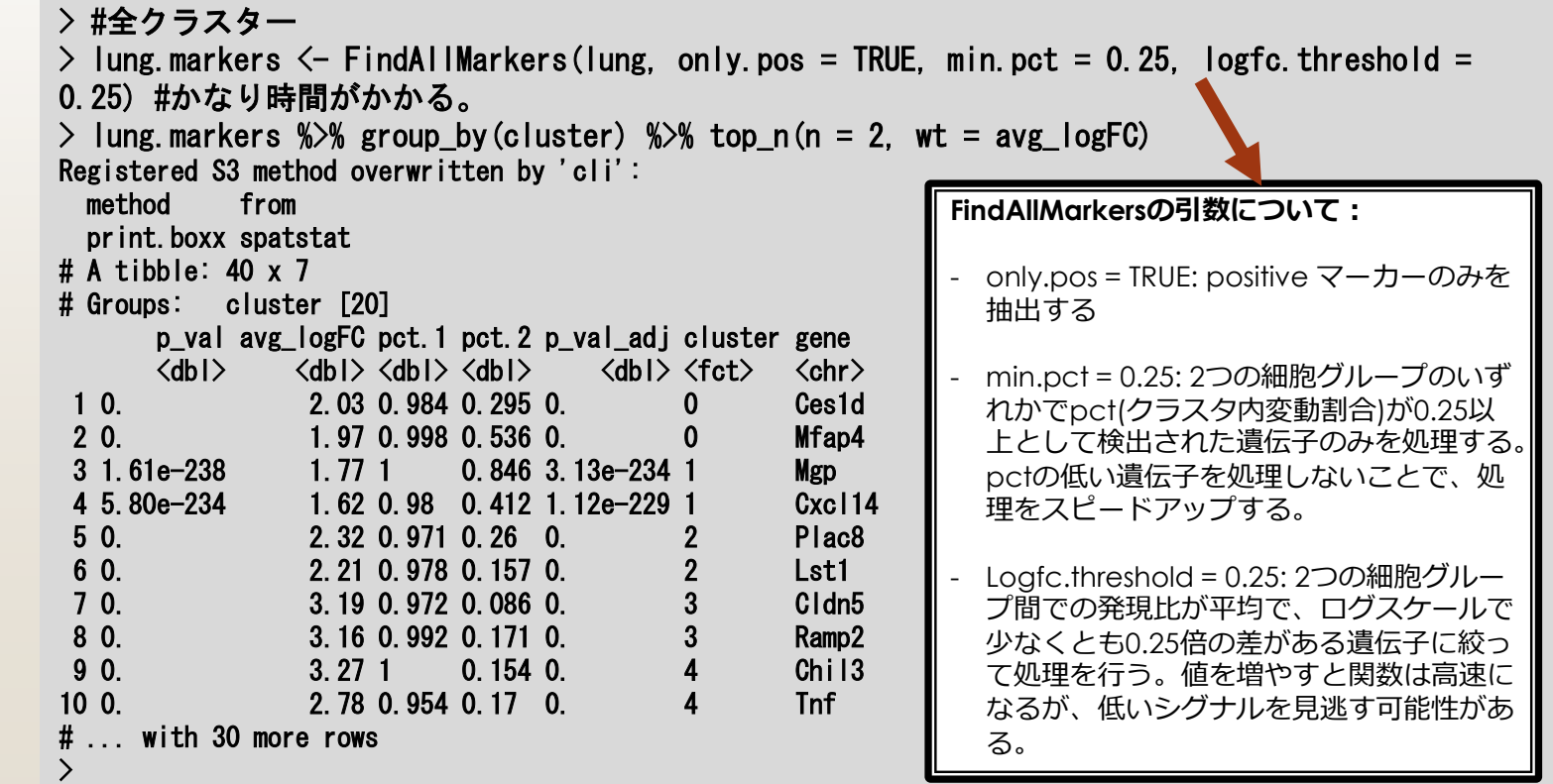

**WESTERN STRIKE** 

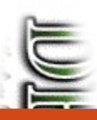

**BAKUD** 

**CONSIDERATION** 

**CONSIDERATION** 

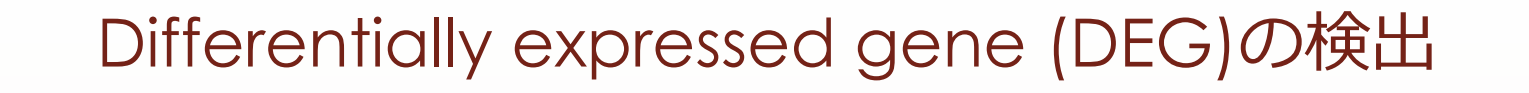

個別に遺伝子セットを抽出したい場合の例

> #各クラスターの上位10マーカーを抽出  $>$  top10  $\le$  lung.markers % $>$ % group\_by(cluster) % $>$ % top\_n(n = 10, wt = avg\_logFC) > #テキストに出力(top10のみ)  $>$  write.table(top10, "top10.csv", append = FALSE, quote = TRUE, sep = ",", row.names =  $TRUE$ , col.names =  $TRUE$ )

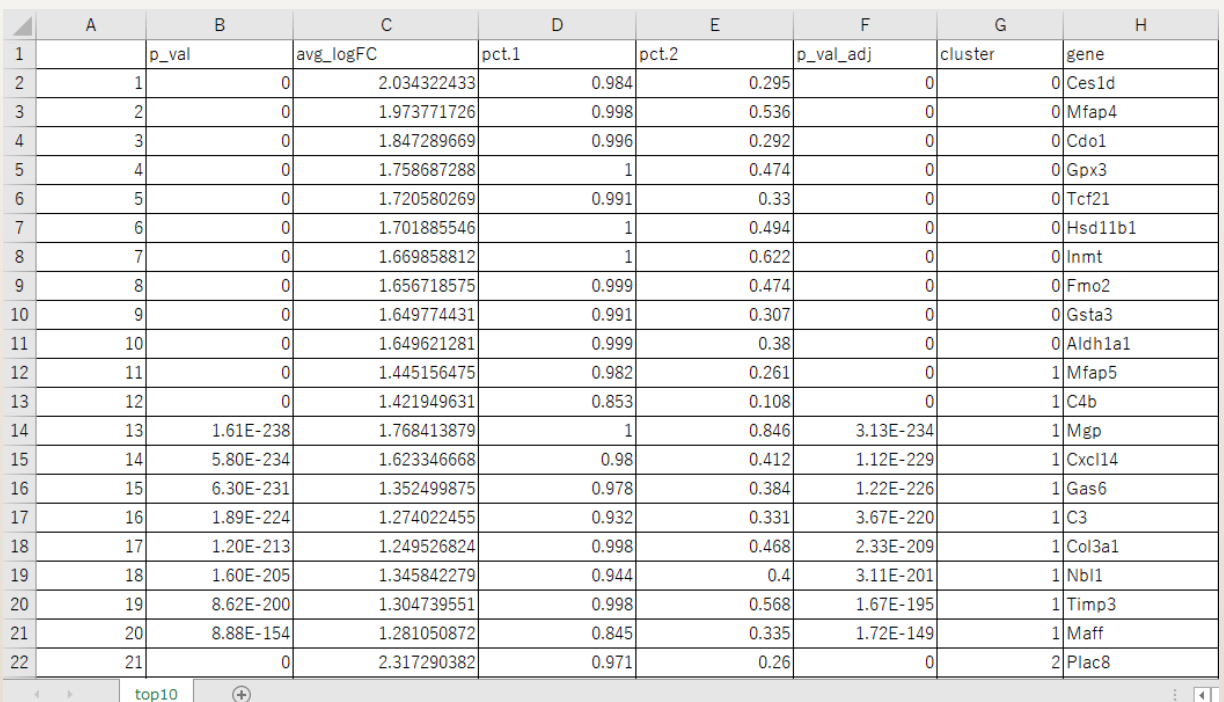

**Top10.csv**

#### Differentially expressed gene (DEG)の検出

各クラスターで個別にマーカー遺伝子を抽出する場合の例です

> # 各クラスターで個別に解析した場合: > # クラスター1での発現変動遺伝子の同定  $>$  cluster1.markers  $\leq$  FindMarkers(lung, ident. 1 = 1, min.pct = 0.25) > #クラスター5とクラスター0,3間での発現変動遺伝子  $>$  cluster5 markers  $\leq$  FindMarkers (lung, ident. 1 = 5, ident. 2 = c(0, 3), min. pct = 0.25)

上位の行を表示

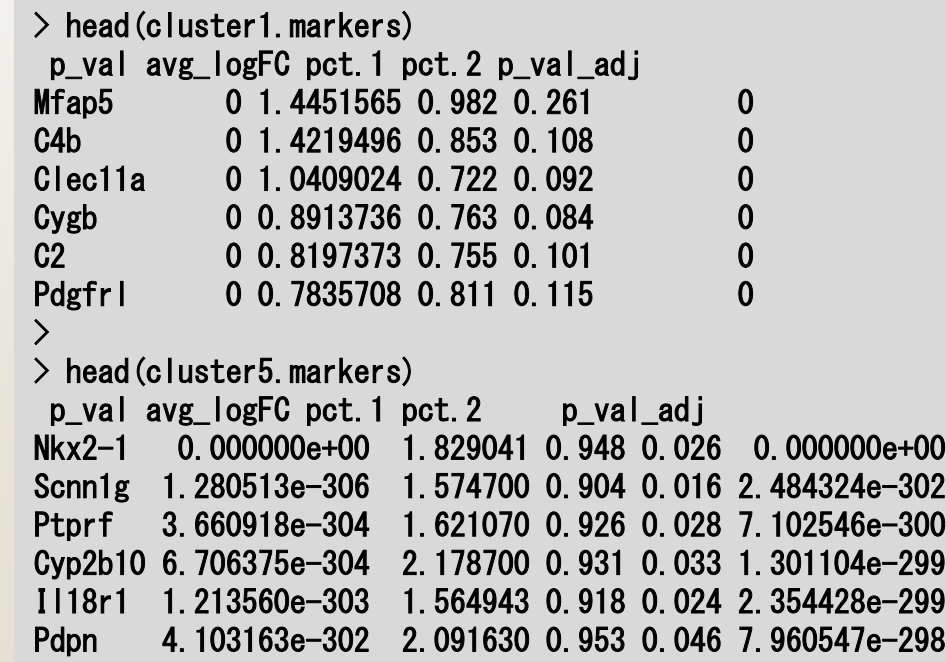

**CONSIDERATION** 

**REALISE COM** 

**CONSTRUCTION** 

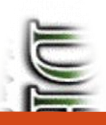

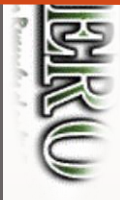

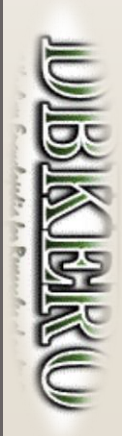

#### Differentially expressed gene (DEG)の検出

各クラスターの上位10マーカーのヒートマップ図を出力します。

 $>$  pdf ("DoHeatmap\_top10.pdf", width = 25, height = 20)  $>$  DoHeatmap(lung, features = top10\$gene) + NoLegend()  $\ge$  dev. off ()

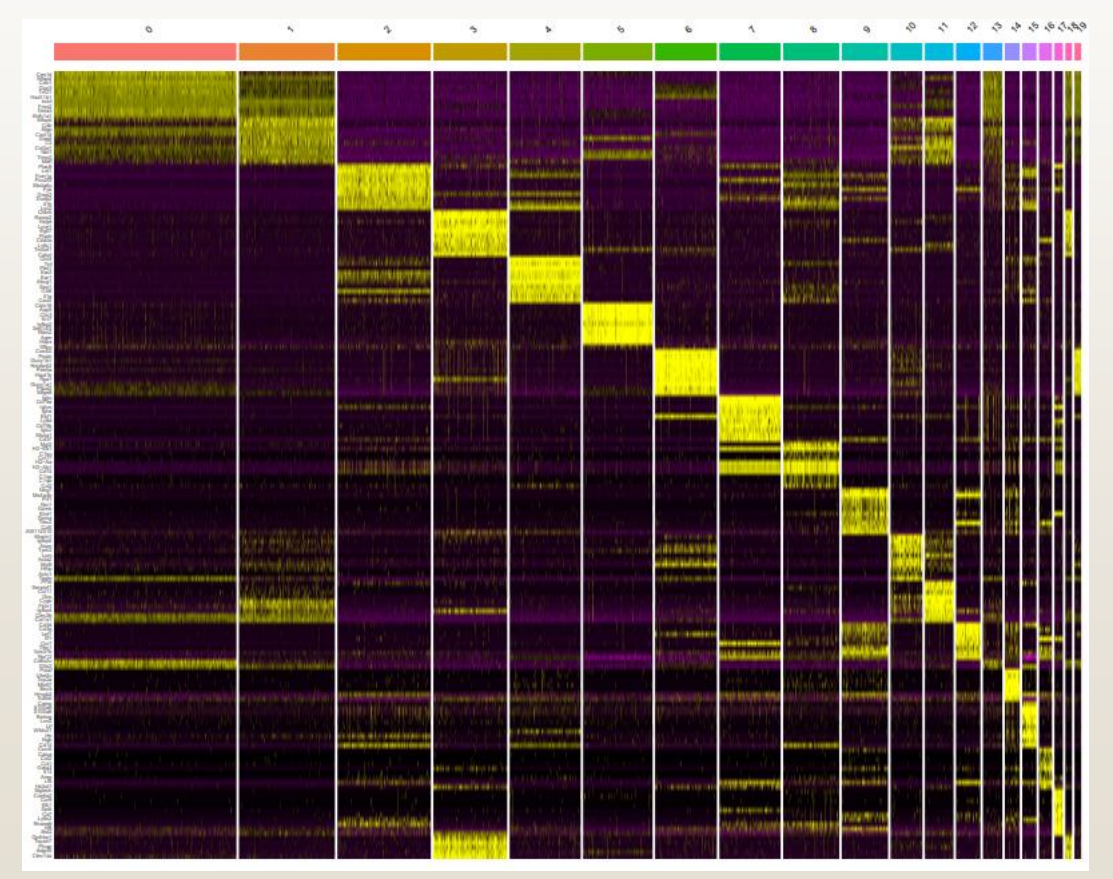

**DoHeatmap\_top10.pdf**

下記テーブルの既知マーカー遺伝子を用いて細胞種を同定します。

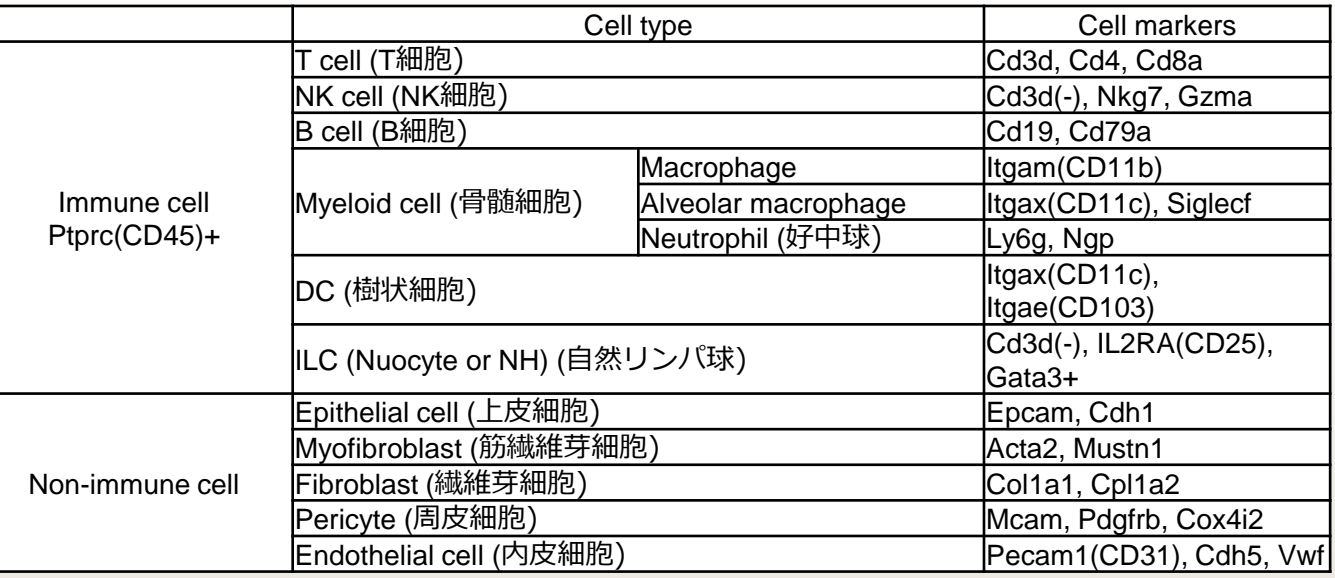

上表を元に、マーカーとなる遺伝子を変数に代入します。

 $>$  Immune  $\leq$  c("Ptprc") #CD45  $> T < -c$  ("Cd3d", "Cd4", "Cd8a")  $>$  NK  $\leq$  c ("Nkg7", "Gzma")  $>$  B  $\leq$  c ("Cd19", "Cd79a")  $>$  Myeloid  $\leq$  c("Itgam", "Cd68") > AlveolarMacrophage <- c("Itgax", "Siglecf", "Cd68")  $>$  DC  $\leq$  c("Itgax", "Itgae")  $>$  Neutrophil  $\leq$  c("Ly6g", "Ngp")  $>$  Epithelial  $\leq$  c("Epcam", "Cdh1") > Myofibroblast <- c("Mustn1","Acta2") > Fibroblast <- c("Col1a1", "Col1a2")  $>$  Endothelial  $\leq$  c("Pecam1", "Cdh5", "Vwf")  $>$  Pericyte  $\leq$  c("Mcam", "Pdgfrb", "Cox4i2")

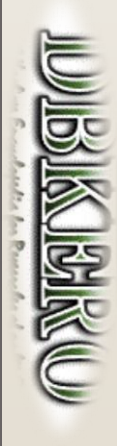

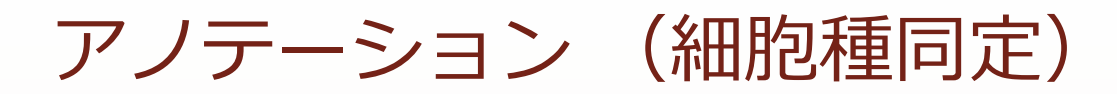

免疫関連細胞クラスター(Immune)の同定

```
> #バイオリンプロット(Immune cell)
> png("vlnplot_Immune.png", width=400, height=400)
> VInPlot(lung, features = Immune)
\ge dev. of f ()
\left\langle \right\rangle> #マーカー遺伝子の発現量でUMAPプロットを色塗り(Immune cell)
> png("FeaturePlot_Immune.png", width=400, height=400)
> FeaturePlot(lung, features = Immune)
\ge dev. of f()
```
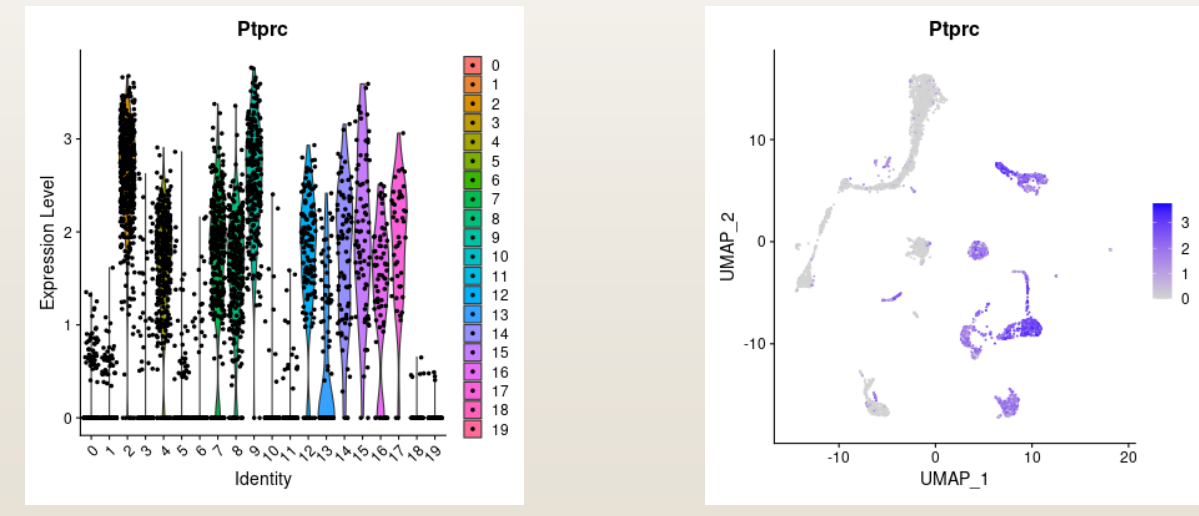

#### **vlnplot\_Immune.png FeaturePlot\_Immune.png**

 同様に features = Immune の部分を変えてグラフを作成します。作成した図は https://kero.hgc.jp/cgi[bin/download/tutorials/learning/analysis\\_scRNA/Seurat/scRNA\\_annotation.zip](https://kero.hgc.jp/cgi-bin/download/tutorials/learning/analysis_scRNA/Seurat/scRNA_annotation.zip) からダウン

ロードできます。

**CONSTRUCTION** 

**BAINER** 

マニュアルで割り当てた細胞種をUMAP上に可視化します

#### > #クラスターへの細胞種の割り当て

> new.cluster.ids <- c("Fibroblast", "Fibroblast", "Myeloid cell", "Endothelial cell", "Alveolar Macrophage", "Epithelial cell", "Pericyte", "B cell", "DC", "NK cell", "Myofibroblast", "Fibroblast", "T cell", "Fibroblast", "no ident", "Neutrophil cell", "no ident", "no ident", "Endothelial cell", "Pericyte", "no ident")  $\left\langle \right\rangle$ 

 $\geq$  names (new. cluster. ids)  $\leq$  levels (lung)

- $>$  lung  $\leq$  RenameIdents (lung, new. cluster. ids)  $\left\langle \right\rangle$
- > #ラベル付きでUMAPプロットを出力
- $>$  png("umap\_cls.png", width = 800, height = 500)
- $>$  DimPlot(lung, reduction = "umap", label = TRUE, pt. size = 0.5)
- $\ge$  dev. of f()

**CONSTRUCT** 

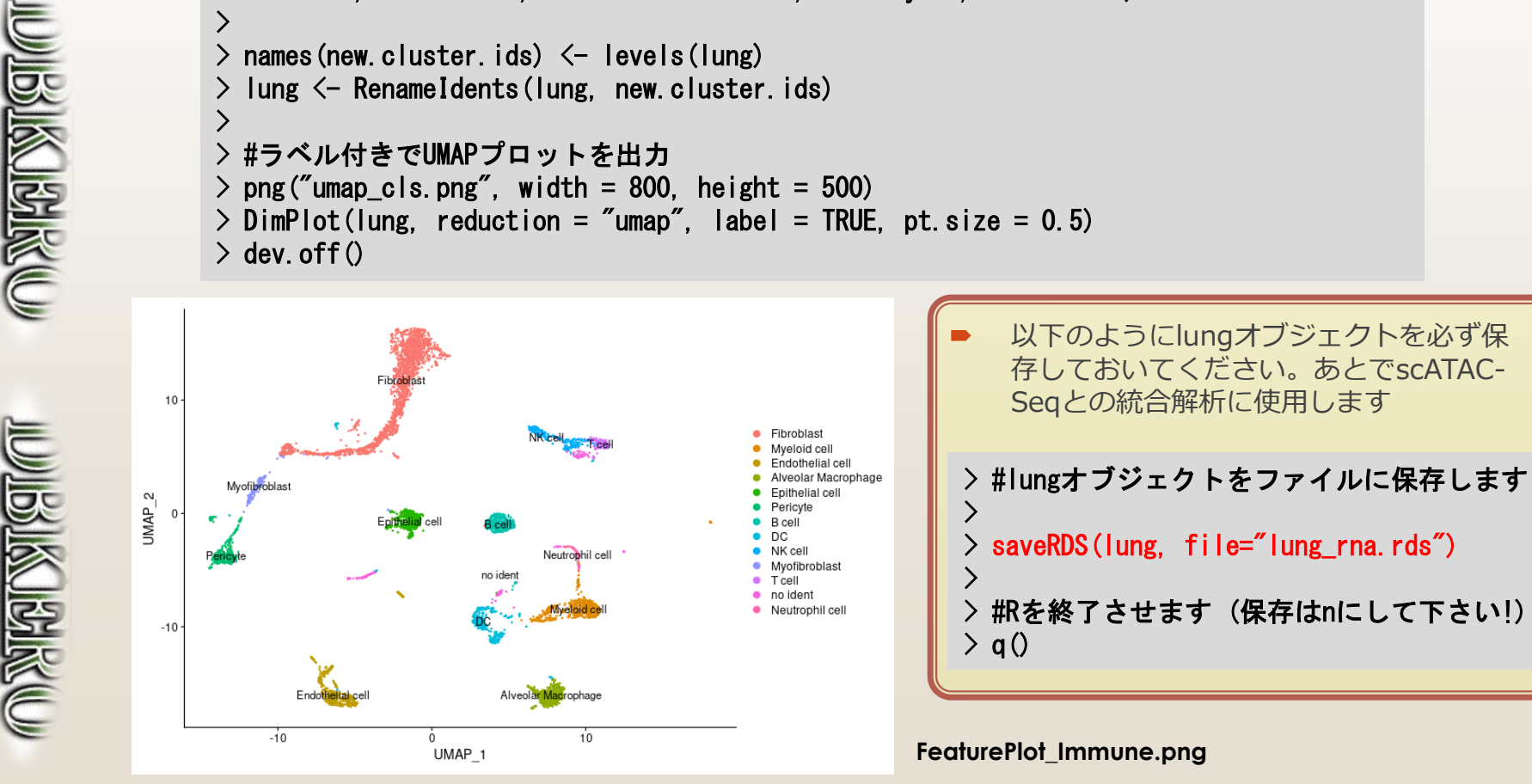

# Signacを使った scATAC-seq解析

このセクションの資料は以下のページを参考に作成しています。

[https://satijalab.org/signac/articles/pbmc\\_vignette.html](https://satijalab.org/signac/articles/pbmc_vignette.html) (2020.11.06版)

処理手順は、データのフィルタリング(精度の良い細胞データの抽出) → 抽出 データの次元圧縮 → クラスタリングとUMAPによる可視化となります。可視化 後、scRNA-seqのクラスターに対してscATAC-seqで得られたクラスターを比較 し、細胞種の対応付けを行います。

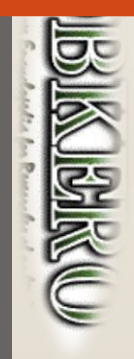

# データの確認と解析準備

**ERIKK** 

- SignacはscATAC-seq用の解析ツールです。Seuratと同じグループにより開発されているSeuratの拡 張Rモジュールです。<https://satijalab.org/signac/index.html> に公開されています。
- 最初に作業ディレクトリを作成しRを起動します。

\$ mkdir -p ~/public\_html/analysis\_scATAC/Signac #解析ディレクトリを作成 \$ cd ~/public\_html/analysis\_scATAC/Signac \$ R

- まず以下のように、解析に必要なライブラリをロードします。
- > #解析スタート > #必要なライブラリを読み込む > library(Signac) > library(Seurat) > library(GenomeInfoDb)  $>$  library (EnsDb. Mmusculus. v79) > #library(EnsDb.Hsapiens.v75) #humanの場合
	- > library(ggplot2)
	- > library(scales)
	- > library(patchwork)
	- $>$  set. seed (1234)

# データの確認と解析準備

- Cell Ranger ATACのアウトプットのうち下記4ファイルを使用します。
	- •filtered\_peak\_bc\_matrix.h5
	- •singlecell.csv
	- •fragments.tsv.gz
	- •fragments.tsv.gz.tbi
- 以下のように、データを読み込み、SeuratObject (lung) を生成します。

#### > #入力ファイル読み込み

- $>$  counts  $\leq$  Read10X\_h5(filename =
- "~/public\_html/analysis\_scATAC/emm\_atac/outs/filtered\_peak\_bc\_matrix.h5") #peakのファイル  $\sum$

#### > #データ読み込み

 $>$  metadata  $\leq$  read.csv(file =

"~/public\_html/analysis\_scATAC/emm\_atac/outs/singlecell.csv", header = TRUE, row.names = 1)  $\sum$ 

#### > #fragmentファイル読み込み

 $>$  chrom\_assay  $\leq$  CreateChromatinAssay (counts = counts, sep = c(":", "-"), genome = 'mm10', fragments = ' $\gamma$ public html/analysis scATAC/emm atac/outs/fragments.tsv.gz', min.cells = 1. min. features  $= 200$ )

 $\mathcal{E}$ 

#### > #Seuratオブジェクトの生成

 $>$  lung  $\le$  - CreateSeuratObject(counts = chrom\_assay, assay = 'peaks', project = 'ATAC',  $meta. data = metadata)$ 

※4ファイルのうち、上の2つはピーク及び細胞のマトリクスファイルです。scRNA-seqで使用したカウントマトリク スに対応します。ただし遺伝子の代わりにゲノムのピーク領域となります。データの詳細は、 <https://support.10xgenomics.com/single-cell-atac/software/pipelines/latest/output/matrices> で確認できます。 下の2つはフラグメントファイルです。全シングルセルについての全リードのリストです。データの詳細は、 <https://support.10xgenomics.com/single-cell-atac/software/pipelines/latest/output/fragments> で確認できます。

**Birket** 

CONSUMERS CO

- 以下のような指標に従って、解析に使用する細胞を選択していきます
	- ヌクレオソームバンドパターン: DNAフラグメントサイズのヒストグラム (ペアエンド シーケンシングリードから決定)は、シングルヌクレオソームに巻き付いたDNAの長さに 強く依存したパターンを示します。シングルセルごとにこれを計算し、ヌクレオソームを 含まないフラグメントに対するモノヌクレオソームのおおよその比率 (nucleosome\_signal)から外れるものを除外します。
	- ピーク中にアサインされるフラグメントの総数: 細胞ごとのsequencing depth/complexity の値を利用する。 この値が小さい場合は、リード数が少ない細胞を示 し、この値が非常に大きい細胞は、ダブレット等のアーティファクトを表す場合がありま す。
	- ピーク内にアサインされるフラグメントの割合: ATAC-seqピーク内にあるすべてのフラ グメントの割合を表します。値が低い15〜20%未満の細胞は、多くの場合、低品質の細 胞またはアーティファクトを表し、フィルターする必要があります。この値は、使用され るピークのセットに影響される可能性があることに注意してください。
	- ブラックリスト領域にあるリードの比率: ENCODEプロジェクトでは、アーティファクト シグナルであることの多いリードを表すブラックリスト領域のリストを提供しています [\(https://github.com/Boyle-Lab/Blacklist](https://github.com/Boyle-Lab/Blacklist))。これらの領域への読み取りマッピングの割 合が高いセルは、多くの場合、アーティファクトを表しているため、フィルターする必要 があります。

BAKKU

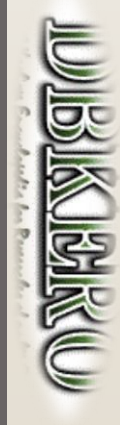

- まず、フィルタリングや解析に用いる遺伝子アノテーションの情報をlungオブジェクトに追加します
- > #lungに遺伝子アノテーション情報を追加(CoveragePlotに遺伝子アノテーションを表示するのに 必要)
- $>$  annotations  $\leq$  GetGRangesFromEnsDb (ensdb = EnsDb. Mmusculus. v79)
- > #UCSC mm10にマップされた情報のため、Ensembl から UCSCスタイルのアノテーションに変更
- > seqlevelsStyle(annotations) <- 'UCSC'
- $\geq$  genome (annotations)  $\leq$  "mm10"
- > #オブジェクトにこのannotation情報を追加
- $>$  Annotation(lung)  $\leq$  annotations
- 続いてフィルタリングを行います。・Nucleosome Signal(ヌクレオソームを1つ含むリードペアと、 含まないリードペアの割合)と、・ピーク位置にアサインされるフラグメントの割合、・ブラックリス ト領域にアサインされたリード割合、でフィルタリングを行います。
	- > # QC & フィルタリング > #(mononucleosomal fragments)/(nucleosome-free fragments)  $>$  lung  $\le$  NucleosomeSignal (object = lung, region = 'chr1-1-10000000') > > #ピークにアサインされたリードの割合(%) > lung\$pct\_reads\_in\_peaks <- lung\$peak\_region\_fragments / lung\$passed\_filters \* 100 > > #blacklist (artificial signalが多い場所)にアサインされたリードの割合 > lung\$blacklist\_ratio <- lung\$blacklist\_region\_fragments / lung\$peak\_region\_fragments

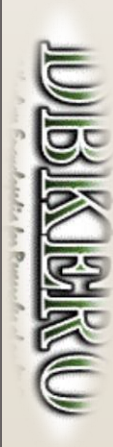

**BAIKUL** 

CONSUMERS CONTROL

- ・ピーク位置にアサインされるフラグメント割合(pct\_reads\_in\_peaks)、・ブラックリスト領域に アサインされたリード割合(blacklist\_ratio)、 ・Nucleosome Signal、・ピーク中にあるフラグメン トの総数(peak region fragments)をグラフにします。
- $>$  png("VInPlot\_FeatureScatter.png", width = 800, height = 500)  $>$  plot1  $\le$  VInPlot(object = lung, features = c('pct\_reads\_in\_peaks', 'blacklist\_ratio', 'nucleosome\_signal'),pt.size =  $0.1$ ) + NoLegend()  $>$  plot2\_a  $\le$  VInPlot(object = lung, features = 'peak\_region\_fragments', pt. size = 0.1, log  $=$  TRUE)  $+$  NoLegend() > plot2\_b <- FeatureScatter(lung,"peak\_region\_fragments",'blacklist\_ratio', pt.size =  $0.1$ ) + NoLegend() > plot2\_c <- FeatureScatter(lung,"peak\_region\_fragments",'nucleosome\_signal', pt.size =  $0.1$ ) + NoLegend()  $>$  plot2  $\le$  plot2\_a | plot2\_b | plot2\_c  $>$  plot1 / plot2  $\ge$  dev. of f  $()$

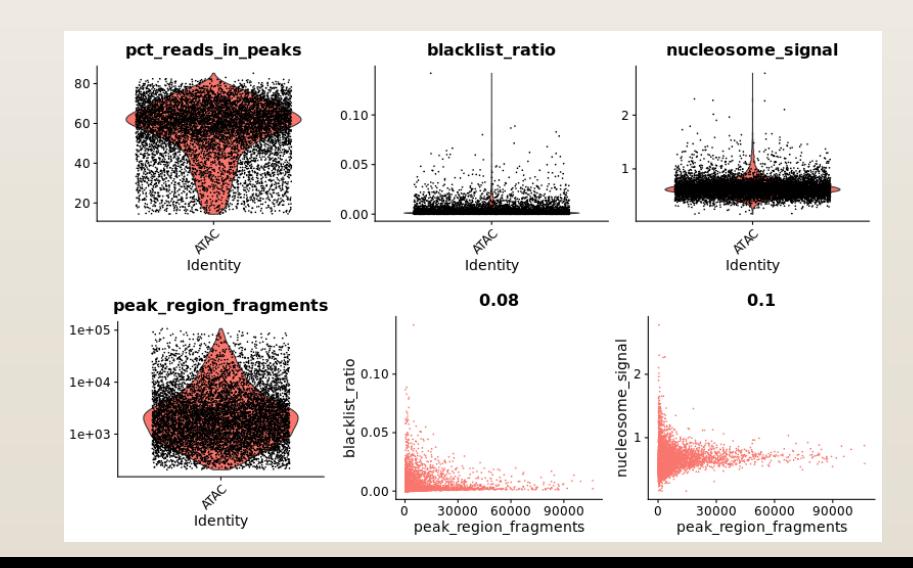

**BAIKUL** 

CONDUCTION CONTROL

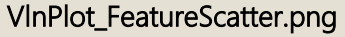

- PeriodPlotの描画。すべての細胞のフラグメント長の周期性を確認し、ヌクレオソームの信号強度が 高いまたは低いセルごとにグループ化することができます。Nucleosome Signalの外れ値にある細胞 は、異なるヌクレオソームバンドパターンを持っていることがわかります。
- $>$  lung\$nucleosome\_group  $\le$  ifelse(lung\$nucleosome\_signal  $>$  1.3, 'NS  $>$  1.3', 'NS  $\le$  1.3')  $>$  png ("PeriodPlot.png", width = 800, height = 500)  $>$  FragmentHistogram(object = lung, group.by = 'nucleosome\_group', region = 'chr1-1-10000000')  $\ge$  dev. of f ()

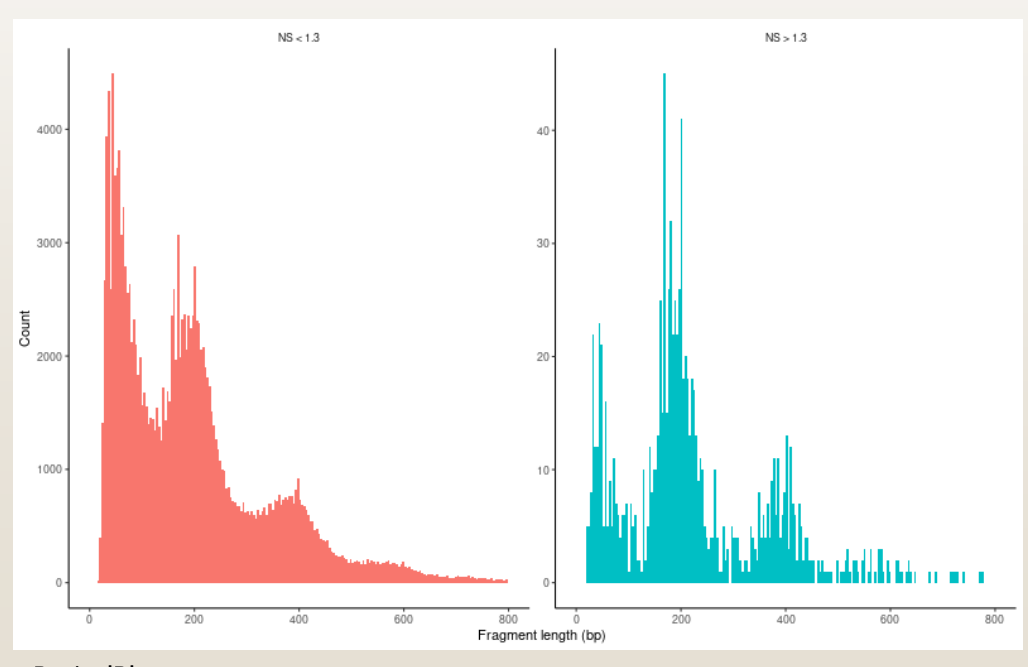

PeriodPlot.png

**MARITAL** 

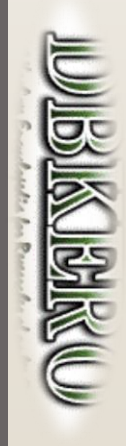

データ精度の良くない細胞を取り除きます

> length(lung@meta.data\$nFeature peaks) #細胞数確認 [1] 8552  $\sum$ > #細胞フィルタリング  $>$  lung  $\le$  subset(lung, subset = peak\_region\_fragments  $>$  500 & peak\_region\_fragments  $\le$  20000 & pct\_reads\_in\_peaks > 10 & blacklist\_ratio < 0.05 & nucleosome\_signal < 10) > length(lung@meta.data\$nFeature\_peaks) #細胞数確認 [1] 7086  $\sum$ > #先ほどと同じようにQCの図を描いてみる  $>$  png("VInPlot\_FeatureScatter2.png", width = 800, height = 500)  $>$  plot1  $\le$  VInPlot(object = lung, features = c('pct\_reads\_in\_peaks', 'blacklist\_ratio', 'nucleosome\_signal'), pt.size =  $0.1$ ) + NoLegend()  $>$  plot2 a  $\le$  VlnPlot(object = lung, features = 'peak\_region\_fragments', pt.size = 0.1, log = TRUE) + NoLegend() > plot2\_b <- FeatureScatter(lung,"peak\_region\_fragments",'blacklist\_ratio', pt.size = 0.1) + NoLegend() > plot2\_c <- FeatureScatter(lung,"peak\_region\_fragments",'nucleosome\_signal', pt.size = 0.1) + NoLegend()  $>$  plot2  $\leq$  plot2 a | plot2 b | plot2 c > plot1 / plot2  $\ge$  dev. of f  $()$ 

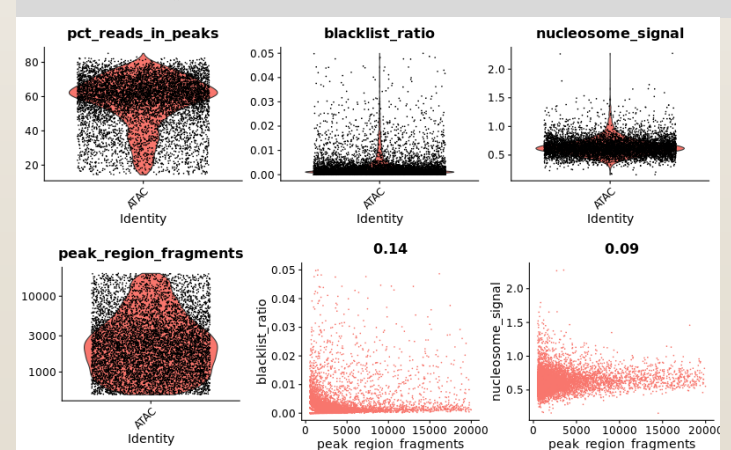

#### **VlnPlot\_FeatureScatter2.png**

Filtered cells: 500 < peac\_region\_fragments < 20000, pct\_reads\_in\_peaks > 10, blacklist  $ratio < 0.05$ , nucleosome\_signal < 10

**CONSTRUCTION** 

**CONSTRUCT** 

### クラスタリングとUMAPによるプロット

#### フィルターした細胞のピーク情報を用いてクラスタリングとUMAPによる可視化を行います

> lung <- RunTFIDF(lung) #term frequency-inverse document frequency (TF-IDF) normalization

```
> lung \le FindTopFeatures(lung, min.cutoff = 'q0') #feature selection
\left\langle \right\rangle
```
**ERICAL** 

CONSUMERS CONTROL

**CONSTRUCTION** 

```
> lung \le RunSVD(object = lung, assay = 'peaks', reduction.key = 'LSI_',
reduction.name = ' lsi', seed.use= 1234) #dimensional reduction
> lung \le RunUMAP(object = lung, reduction = 'lsi', dims = 1:30)
> lung \le FindNeighbors(object = lung, reduction = 'lsi', dims = 1:30)
> lung \le FindClusters(object = lung, verbose = FALSE)
> png ("umap_scATAC.png", width = 800, height = 500)
\geq DimPlot(object = lung, label = TRUE)
\ge dev. of f()
```
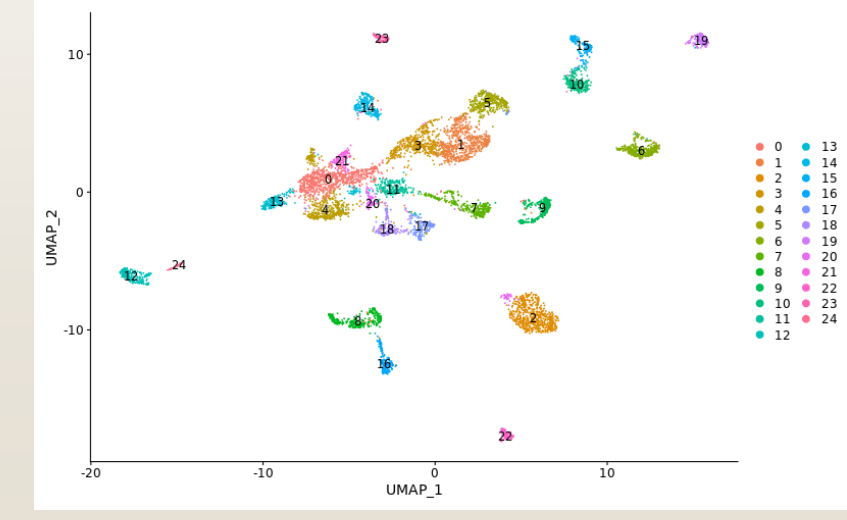

**umap\_scATAC.png**

※ TF-IDFとそれに続くSVDの組み合わせた処理は latent semantic indexing (LSI)として知られています。 <https://science.sciencemag.org/content/367/6473/45.ful>

scRNA-seqと同様に下記テーブルの既知マーカー遺伝子を用いて細胞種を同定します。

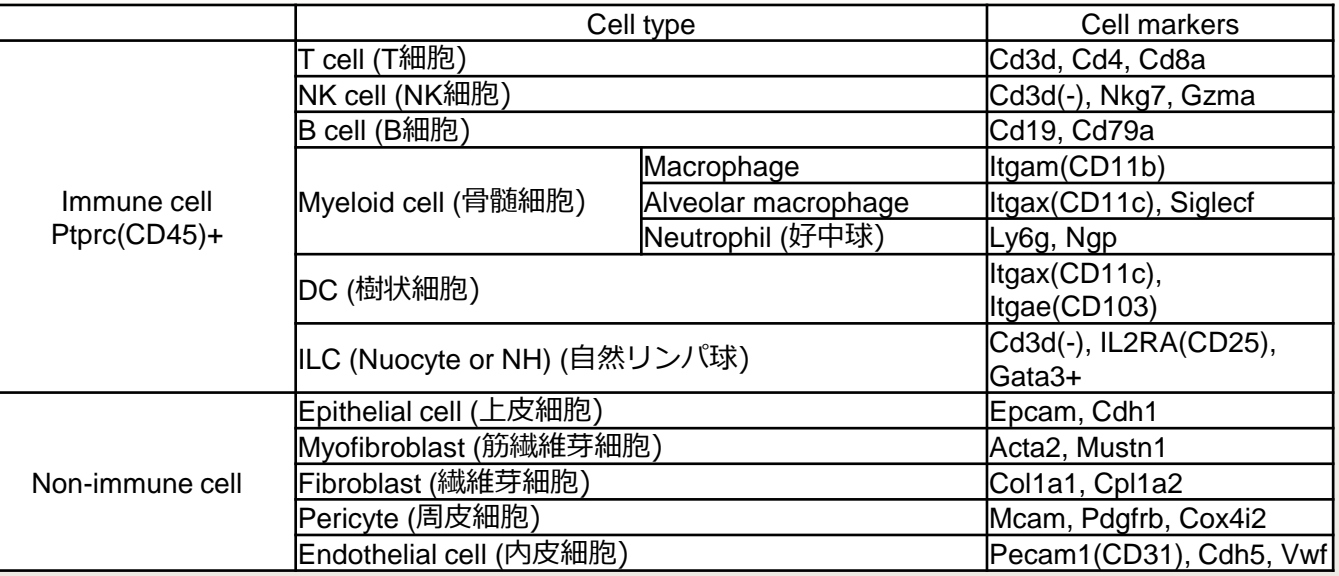

scRNA-seqのときと同様に、マーカーとなる遺伝子を変数に代入します。

 $>$  Immune  $\leq$  c("Ptprc") #CD45  $> T < -c$  ("Cd3d", "Cd4", "Cd8a")  $>$  NK  $\leq$  c ("Nkg7", "Gzma") > B <- c("Cd19", "Cd79a")  $>$  Myeloid  $\leq$  c("Itgam", "Cd68") > AlveolarMacrophage <- c("Itgax", "Siglecf", "Cd68")  $>$  DC  $\leq$  c("Itgax", "Itgae")  $>$  Neutrophil  $\leq$  c("Ly6g", "Ngp")  $>$  Epithelial  $\leq$  c("Epcam", "Cdh1") > Myofibroblast <- c("Mustn1","Acta2") > Fibroblast <- c("Col1a1", "Col1a2")  $>$  Endothelial  $\leq$  c("Pecam1", "Cdh5", "Vwf")  $>$  Pericyte  $\leq$  c("Mcam", "Pdgfrb", "Cox4i2")

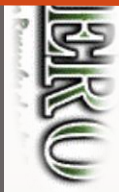

**CONSTRUCTION** 

マーカー遺伝子周辺のピーク情報(オープンクロマチンの状態)を見ていきます。

**CONSTRUCT** 

**CONSTRUCTION** 

ළි

> #例として内皮細胞のマーカー遺伝子周辺のピークを確認 > DefaultAssay(lung) <-'peaks'  $\geq$  gene.coords $\leq$ -genes (EnsDb.Mmusculus.v79, filter =  $\degree$  gene\_biotype== "protein\_coding") > seqlevelsStyle(gene.coords) <-'UCSC'  $\left\langle \right\rangle$ > region1 <-GRangesToString(subset(gene.coords, symbol==Endothelial[1])) > region2 <-GRangesToString(subset(gene.coords, symbol==Endothelial[2])) > region3 <-GRangesToString(subset(gene.coords, symbol==Endothelial[3]))  $\left\langle \right\rangle$  $>$  png("CoveragePlot\_Endothelial.png", width = 1200, height = 500)  $>$  CoveragePlot(object = lung, region = c(region1, region2, region3), extend.upstream= 5000, extend.downstream= 5000, ncol= 3)  $\ge$  dev. of f()  $1R$  $18$  $-19$  $\frac{1}{2}$  $\frac{5}{6}$   $\frac{1}{4}$  10  $\frac{7}{10}$   $\frac{1}{10}$   $\frac{1}{10}$ Ïп  $\frac{6}{10}$   $\frac{11}{12}$ .<br>∴∄ 12  $\begin{array}{c}\n1 & 0 & 0 \\
-1 & 0 & 0 \\
-1 & 0 & 0 \\
\hline\n-1 & 0 & 0 \\
0 & 0 & 0 & 0 \\
0 & 0 & 0 & 0\n\end{array}$  $\overline{0}$  ii 13  $5113$  同様に symbol==XXXにマーカー遺伝子を入れて画像を作成します。作成した図は https://kero.hgc.jp/cgi- $\overline{6}$  if  $14$  $\overline{0}$   $\overline{1}$  14  $-115$  $115$ - ∎ 15 #16 #16 116 #17 8.17 #17 #18 #18  $118$ #19 #19 0 1 S  $120$  $120$ 120  $121$ 8.21  $121$  $122$ # 22 122 # 23  $123$  $124$ н **CoveragePlot\_Endothelial.png** 106650000 106675000 106700000 106725000 106750000 104100000 104110000 104120000 104130000 104140000 1041500 125550000 125600000 125650000

[bin/download/tutorials/learning/analysis\\_scATAC/Signac/scATAC\\_annotation.zip](https://kero.hgc.jp/cgi-bin/download/tutorials/learning/analysis_scATAC/Signac/scATAC_annotation.zip) からダウンロードできます。

 scATAC-seqの結果から"gene activity matrix"(遺伝子とプロモーター領域を含むマトリックス)を作 成します。GeneActivity関数によって領域内のフラグメントのカウントまで自動で行われます。

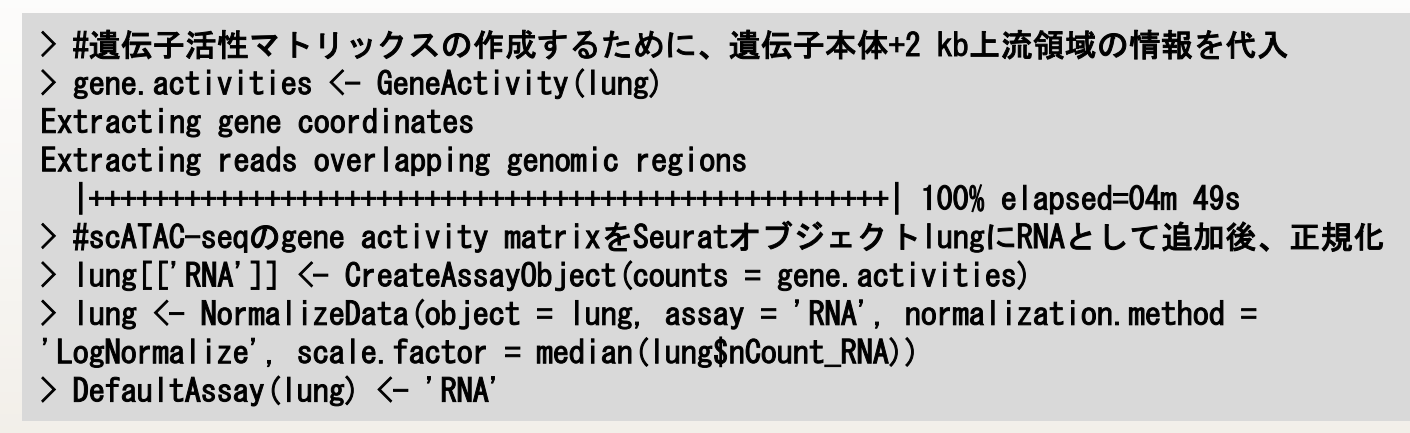

UMAP上に細胞クラスターをマップしてみます。以下は内皮細胞の例です。

> png("FeaturePlot\_ATAC\_Endothelial.png", width=2400, height=500)  $>$  FeaturePlot(object = lung, features = Endothelial, pt. size = 0.1, max. cutoff = 'q95',  $ncol = 3$  $\ge$  dev. of f  $()$ 

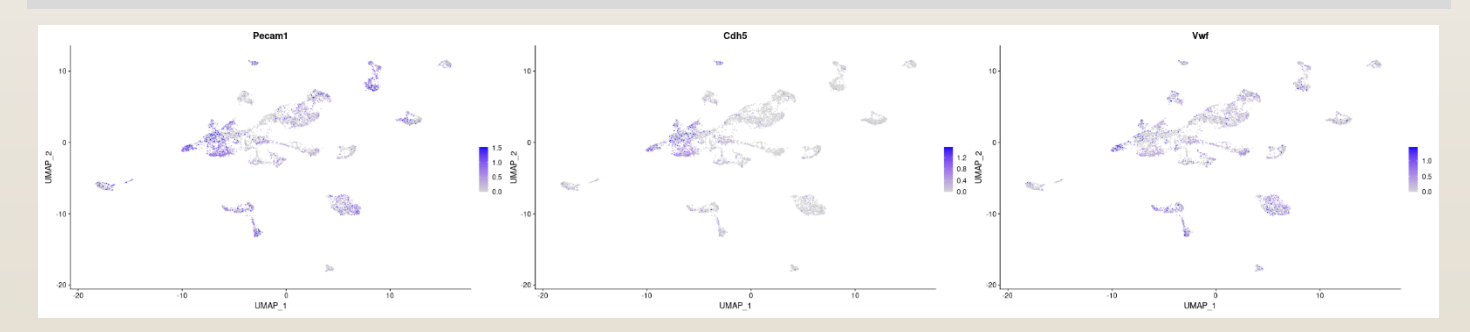

 同様に他の細胞種についても画像を作成します。作成した図は https://kero.hgc.jp/cgi[bin/download/tutorials/learning/analysis\\_scATAC/Signac/scATAC\\_annotation.zip](https://kero.hgc.jp/cgi-bin/download/tutorials/learning/analysis_scATAC/Signac/scATAC_annotation.zip) か らダウンロードできます。

**CONSTRUCTS** 

**ERICAL** 

- ここからは、scRNA-seqの結果とscATAC-seqの結果を統合して解析します。
- 前図のようにscATAC-seqの結果から細胞種を人間の目で同定することは、scRNA-seqに比 べノイズが多く、かなり困難なことが多いです。
- ここでは、 scRNA-seqのデータを読み込んだ後、FindTransferAnchors (cross-modality integration)とTransferDataという関数を用いて scATAC-seqのデータと対応付けをコン ピュータで行います。

```
> #scRNA-seqの解析データ(lung_rnaオブジェクト)を読み込む
> lung_rna <- readRDS("../../analysis_scRNA/Seurat/lung_rna.rds")
> lung_rna$new_cluster \leq Idents (lung_rna)
> 
> #scRNA-seqとscATAC-seqのクラスターを対応付ける
> #lung_rna: scRNA-seqのSeuratオブジェクト、lung: scATAC-seqのSeuratオブジェクト
\ge transfer.anchors \le FindTransferAnchors(reference = lung_rna, query = lung,
reduction = 'cca')> predicted. labels \leq TransferData (anchorset = transfer. anchors, refdata =
lung_rna$new-cluster, weight. reduction = lung[['lsi']])> lung \leq AddMetaData(object = lung, metadata = predicted.labels)
```
上で作成したumap(scATAC-seq)の図に細胞種を同定(マップ)したものを可視化します。

```
> #以下、可視化
> #色がずれるので対応させる
> RNA Cluster \leq unique(lung_rna@active.ident)
> RNA_col <- hue_pal()(length(RNA_Cluster)) #カラーパレットより14色取得
> names (RNA col) \leq RNA Cluster
> ATAC_Cluster <- unique(predicted.labels$predicted.id)
> ATAC_col <- RNA_col[ATAC_Cluster]
> plot1 \le DimPlot(object = lung_rna, cols = RNA_col, group.by = 'new_cluster', label
= TRUE, repel = TRUE) + ggtitle('scRNA-seq')
> plot2 \le DimPlot(object = lung, cols = ATAC_col, group.by = 'predicted.id', label =
TRUE, repel = TRUE) + ggtitle('scATAC-seq')\left\langle \right\rangle> png ("DimPlot RNAseq+ATACseq.png", width = 1300, height = 500)
> plot1 + plot2
\ge dev. of f()
```
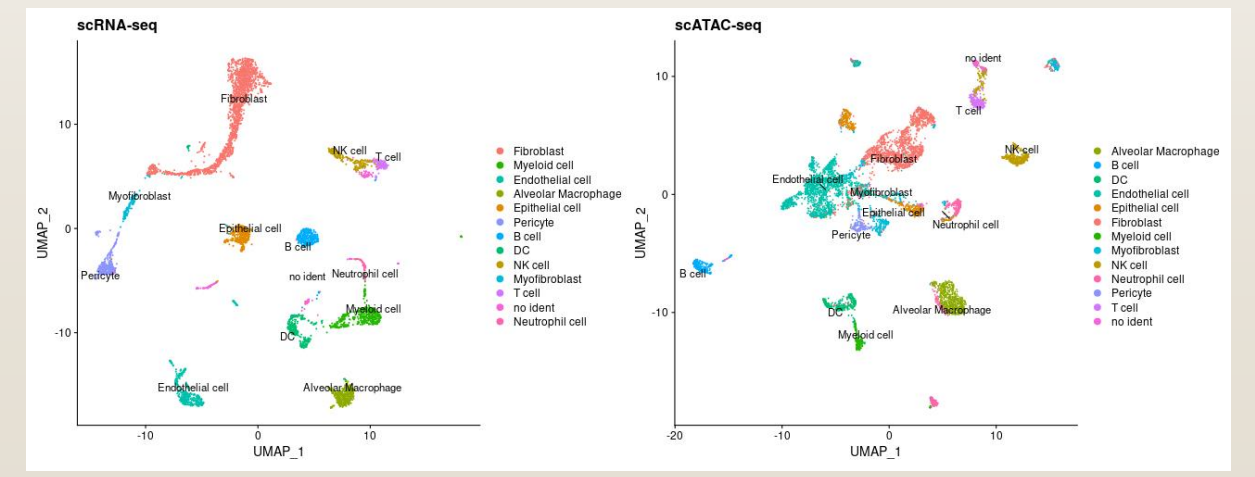

**DimPlot\_RNAseq+ATACseq.png**

**CONSIDER** 

CONSUMERS CONTROL

**WARDER AND ANY REALLY** 

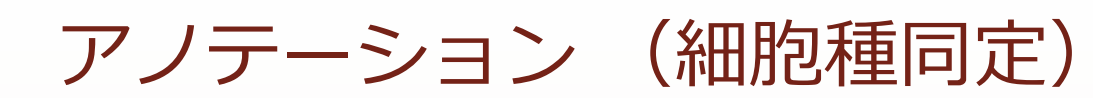

最後にscRNA-seqとscATAC-seq結果データの対応表を出力してみます。

- > #scRNA-seqとscATAC-seqデータを統合したときのアノテーションの割当表を出力
- > txt <- table(lung\$seurat\_clusters, lung\$predicted.id)

> write.table(txt, file= "table.txt", quote=F, col.names=TRUE, sep="\\*t")

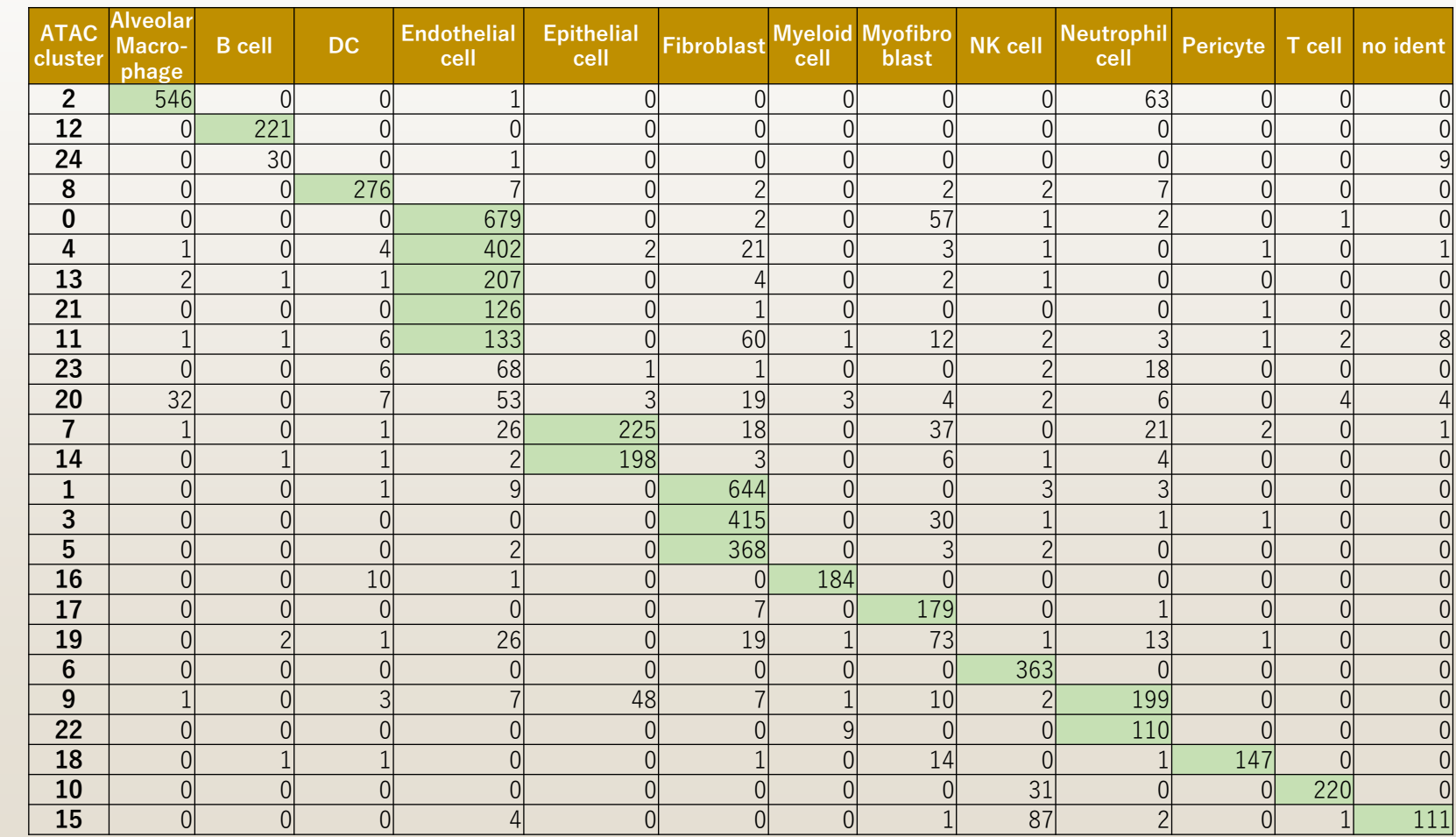

**WESTERN STATES** 

**CONSTRUCTION** 

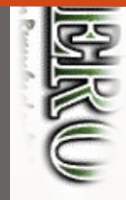

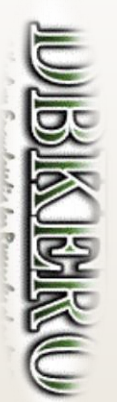

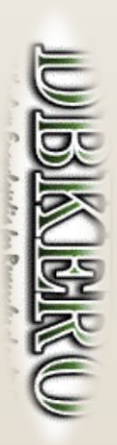

おわり

> #lungのオブジェクトデータを保存しておきたい場合 > save (lung, file="lung.Rdata")  $> q()$